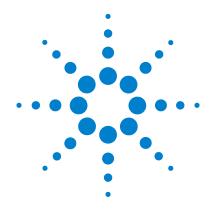

## Agilent MassHunter Workstation Software

**Quantitative Analysis** 

**Familiarization Guide** 

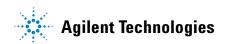

#### **Notices**

© Agilent Technologies, Inc. 2007, 2010

No part of this manual may be reproduced in any form or by any means (including electronic storage and retrieval or translation into a foreign language) without prior agreement and written consent from Agilent Technologies, Inc. as governed by United States and international copyright laws.

#### **Manual Part Number**

G3335-90061

#### Edition

Fourth Edition, April 2010 Printed in USA

Agilent Technologies, Inc. 5301 Stevens Creek Blvd. Santa Clara, CA USA 95051

#### **Software Revision**

This guide is valid for the B.04.xx or later revision of the Agilent MassHunter Workstation Software - Quantitative Analysis program, until superseded.

If you have comments about this guide, please send an e-mail to feedback lcms@agilent.com.

#### Warranty

The material contained in this document is provided "as is," and is subject to being changed, without notice, in future editions. Further, to the maximum extent permitted by applicable law, Agilent disclaims all warranties, either express or implied, with regard to this manual and any information contained herein, including but not limited to the implied warranties of merchantability and fitness for a particular purpose. Agilent shall not be liable for errors or for incidental or consequential damages in connection with the furnishing, use, or performance of this document or of any information contained herein. Should Agilent and the user have a separate written agreement with warranty terms covering the material in this document that conflict with these terms, the warranty terms in the separate agreement shall control.

#### **Technology Licenses**

The hardware and/or software described in this document are furnished under a license and may be used or copied only in accordance with the terms of such license.

#### **Restricted Rights Legend**

U.S. Government Restricted Rights. Software and technical data rights granted to the federal government include only those rights customarily provided to end user customers. Agilent provides this customary commercial license in Software and technical data pursuant to FAR 12.211 (Technical Data) and 12.212 (Computer Software) and, for the Department of Defense, DFARS 252.227-7015 (Technical Data - Commercial Items) and DFARS 227.7202-3 (Rights in Commercial Computer Software or Computer Software Documentation).

#### **Safety Notices**

#### **CAUTION**

A **CAUTION** notice denotes a hazard. It calls attention to an operating procedure, practice, or the like that, if not correctly performed or adhered to, could result in damage to the product or loss of important data. Do not proceed beyond a **CAUTION** notice until the indicated conditions are fully understood and met.

#### WARNING

A WARNING notice denotes a hazard. It calls attention to an operating procedure, practice, or the like that, if not correctly performed or adhered to, could result in personal injury or death. Do not proceed beyond a WARNING notice until the indicated conditions are fully understood and met.

#### In this Guide...

The Familiarization Guide presents step-by-step exercises to help you learn to use the Quantitative Analysis program. You can do these exercises with the demo batch DrugsOfAbuse (Exercises 1 and 3 through 5) and Verapamil-targeted (Exercise 2), shipped with the system (in the **Data** folder of your installation disk), or with data you acquire.

The DrugsOfAbuse batch consists of MRM data files acquired on the Agilent 6410 Triple Quad LC/MS system. The Verapamil batch consists of Q-TOF data files acquired on the Agilent 6500 Series Q-TOF LC/MS system.

#### 1 Set Up and Quantitate a Batch of Acquired MRM Data Files

In this exercise, you set up a batch table, a quantitation method, and target compounds, using acquired datafiles. Finally, you analyze the batch and save the results. This chapter is applicable for uses of the Agilent 6410 Triple Quad LC/MS system and the Agilent 7000A Triple Quad GC/MS system.

#### 2 Set Up and Quantitate a Batch of Acquired Q-TOF Data Files

In this exercise, you set up a batch table, a quantitation method, and a target compound, using acquired datafiles. Finally, you analyze the batch and save the results.

#### 3 Review Quantitation Results

In this exercise, you inspect the sample and compound data in a batch file, customize layouts, and export your batch results to a Microsoft Excel file.

#### 4 Use Tools to Evaluate Results

The tools in this exercise make it easier for you to evaluate and obtain more accurate quantitation results.

#### 5 Work With Quantitation Reports

In this exercise, you generate reports using specified templates, then review these reports in Microsoft Excel.

## **Choosing the Correct Quantitative Analysis Icon**

You will find four different icons installed on the desktop when you install the Quantitative Analysis program. When you start the Quantitative Analysis program from these icons, the default values and some of the features are customized to the appropriate instrument type.

When you click the Quantitative Analysis icon on the desktop, the full name of the icon is displayed. Make sure you choose the icon that matches the type of data in the batch you want to analyze.

## **Before You Begin These Exercises**

Copy the folder named Data from your installation disk in uncompressed format to any location on your hard disk.

This folder contains all of the data files needed for these exercises. You may need to first extract the data files from their zip format.

Do not reuse the example data files already on your system unless you know that you copied them from the originals on the disk and you are the only one using them. If the example data files already on the system do not match the original ones on the disk exactly, then the results obtained during these exercises will not match those shown in this guide.

## **Contents**

| Exercise 1 Set Up and Quantitate a Batch of Acquired MRM Data Files   | 9  |
|-----------------------------------------------------------------------|----|
| Task 1. Set Up a New Batch 11                                         |    |
| Task 2. Set Up a New Method for the Batch 14                          |    |
| Task 3. Set Up Target Compounds 17                                    |    |
| Task 4. Set Up Quantitation 20                                        |    |
| Task 5. Analyze and Save the Batch 26                                 |    |
| Exercise 2 Set Up and Quantitate a Batch of Acquired Q-TOF Data Files | 27 |
| Task 1. Set Up a New Batch 29                                         |    |
| Task 2. Set Up a New Method for the Batch 32                          |    |
| Task 3. Set Up Target Compounds 35                                    |    |
| Task 4. Set Up Quantitation 37                                        |    |
| Task 5. Analyze and Save the Batch 41                                 |    |
| Exercise 3 Review Quantitation Results 43                             |    |
| Task 1. Navigate the Batch Table Results 44                           |    |
| Task 2. Change Result Window Layouts 49                               |    |
| Task 3. Export and Print Results 56                                   |    |
| Exercise 4 Use Three Tools to Evaluate Results 59                     |    |
| Task 1. Adjust the Calibration Curve Fit 60                           |    |
| Task 2. Integrate Without Parameters 63                               |    |
| Task 3. Detect Outliers 77                                            |    |
| Exercise 5 Generate Quantitation Reports 81                           |    |
| Task 1 Generate a Report Using a Single Excel Template 82             |    |

#### **Contents**

#### Reference 87

| Ten Main Capabilities        | 88 |    |
|------------------------------|----|----|
| Quantitative Methods         | 92 |    |
| Parameter-Free Integrato     | r  | 93 |
| Batch-at-a-Glance: Resul     | ts | 95 |
| Compounds-at-a-Glance        | 9  | 6  |
| <b>Compound Confirmation</b> | 9  | 8  |
| Compound Calibration         | 99 |    |

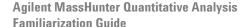

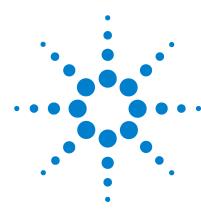

# Exercise 1 Set Up and Quantitate a Batch of Acquired MRM Data Files

Task 1. Set Up a New Batch 11

Task 2. Set Up a New Method for the Batch 14

Task 3. Set Up Target Compounds 17

Task 4. Set Up Quantitation 20

Task 5. Analyze and Save the Batch 26

In this exercise you set up a quantitation method for a batch of acquired data files. You carry out the exercise with the **DrugsOfAbuse** data files on your installation disk and learn how to perform the following tasks:

- Set up a Batch Table containing unknown sample and calibration data files for drugs of abuse: amphetamine, cocaine, methamphetamine, and MDMA.
- Set up a new quantitation method based on the calibration standard of the highest concentration.
- Set up target compounds.
  - View the MRM transitions and chromatographic parameters for the compounds in the data file.
  - Set up an internal standard for each of the compounds.
- Set up quantitation for the method.
  - Enter the concentration of the highest concentration calibration standard and the dilution pattern.
  - Set up qualifier ions and the calibration curve.
- Automatically quantitate the batch and save the results.

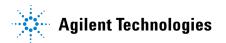

#### 1 Set Up and Quantitate a Batch of Acquired MRM Data Files

Each exercise is presented in a table with three columns:

- Steps Use these general instructions to proceed on your own to explore the program.
- Detailed Instructions Use these if you need help or prefer to use a step-by-step learning process.
- Comments Read these to learn tips and additional information about each step in the exercise.

#### Before you begin...

Make sure that you have copied the **DrugsOfAbuse** folder from the **Data** folder of the installation disk to a folder on your system.

### Task 1. Set Up a New Batch

In this task you set up a Batch Table containing data files for three unknown samples and several calibration samples of drugs of abuse: amphetamine, cocaine, methamphetamine and MDMA.

#### **Detailed instructions** Comments Steps 1 Create a new batch to hold **a** To start the Quantitative Analysis You can also access the program by samples. program, click the Quantitative clicking **Programs > Agilent >** · Select all of the data files from Analysis (QQQ) icon on your Desktop. MassHunter Workstation > the DrugsOfAbuse folder. Quantitative Analysis (QQQ) from Name the batch file, iii test 01, the Start menu. where the letters"iii" are your When you first use the program, the · Different features are available initials. default layout appears, as shown in when you are working with QQQ Figure 1. data.

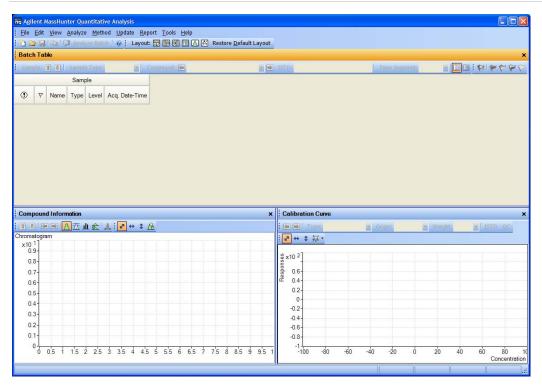

Figure 1 Default layout

#### 1 Set Up and Quantitate a Batch of Acquired MRM Data Files

Task 1. Set Up a New Batch

| Steps                                                          | Detailed instructions                                                                                                    | Comments                                                                                                    |
|----------------------------------------------------------------|----------------------------------------------------------------------------------------------------|----------------------------------------------------------------------------------------------------|
|                                                                | <ul> <li>b Click File &gt; New Batch. The system opens the New Batch dialog box.</li> <li>c Navigate to the folder \ Your Directory \ DrugsOfAbuse\.</li> <li>d Type the batch filename iii_Test_01 and click Open.</li> </ul>                                                                                         | If the default layout is not present,<br>click <b>Restore Default Layout</b> on the<br>toolbar before creating a new batch.     Restore <u>D</u> efault Layout                                |
| 2 Add all the samples in the DrugsOfAbuse folder to the batch. | <ul> <li>a Click File &gt; Add Samples: The system displays the Add Samples dialog box.</li> <li>b Click Select All to select all samples, and then click OK to add them to the batch.</li> <li>The Batch Table is no longer empty. It now contains the calibration, QC, and unknown samples. See Figure 2.</li> </ul> | <ul> <li>Note that only three of the files are<br/>unknown samples, one is a blank<br/>five are calibration files at different<br/>calibration levels, and two are QC<br/>samples.</li> </ul> |
|                                                                | Batch Folder: C:\QuantData\DrugsOfAbuse\  CMAMBlk_01.d CMAMCal_L1.d CMAMCal_L2.d CMAMCal_L3.d CMAMCal_L4.d CMAMCal_L5.d CMAMCal_L4.d CMAMQC_L2.d CMAMQC_L2.d CMAMQC_J2.d CMAMQC_J3.d CMAMQC_J3.d CMAMQC_J4.d CMAMQC_J4.d CMAMSam_01.d CMAMSam_03.d   Browse to Copy Samples  Select All  OK  Cancel                    |                                                                                                    |

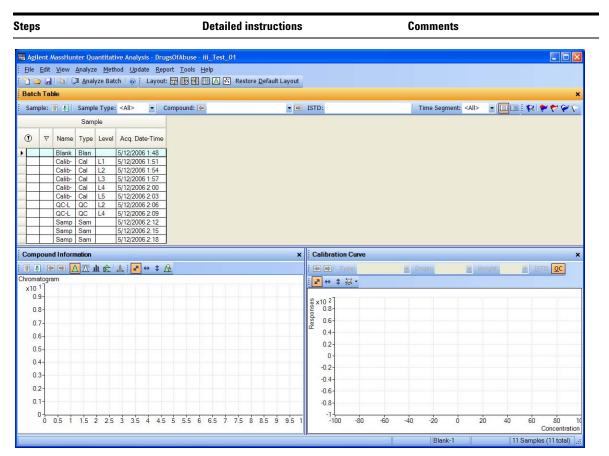

Figure 2 Batch Table containing Drugs of Abuse samples before quantitation

Task 2. Set Up a New Method for the Batch

#### Task 2. Set Up a New Method for the Batch

This task shows you how to set up a new quantitation method based on the calibration data file with the highest concentration of sample.

#### Steps Detailed Instructions Comments

- 1 Create a new method from acquired MRM data.
  - Use the calibration data file with the highest signal.
- a Use the cursor to highlight the calibration standard that has the highest concentration level, as shown in the figure below.
- Using a sample with strong signals for the compounds, such as a high-concentration calibration sample, lets the program create a method with the appropriate retention times and qualifier ratios.

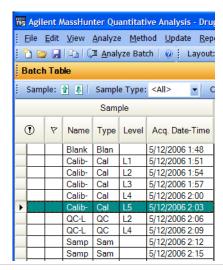

b Click Method > Edit to switch to method editing mode.

The **Method Tasks** appear in the column to the left of the View, as shown in Figure 3.

- Note that Figure 3 shows the default layout for method editing.
- If the default layout is not present, click Restore Default Layout on the toolbar before creating a new method in the next step.

Restore Default Layout

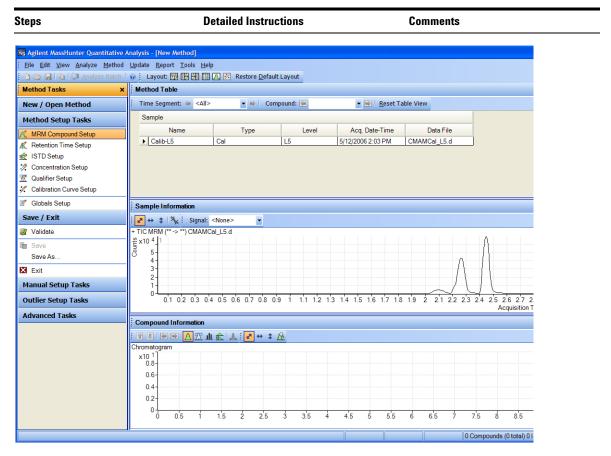

Figure 3 Method Edit mode

#### 1 Set Up and Quantitate a Batch of Acquired MRM Data Files

Task 2. Set Up a New Method for the Batch

Steps Detailed Instructions Comments

- c Under Method Tasks in the sidebar to the left of the Method Table, click New/Open Method > New Method from Acquired MRM Data. The system displays a Please select a sample folder... dialog box.
- d Click CMAMCal\_L5.d and click Open to import acquisition method information.
- You can also click Method > New > New Method from Acquired MRM
  Data
- The figure below shows the default layout for the level 5 calibration standard.

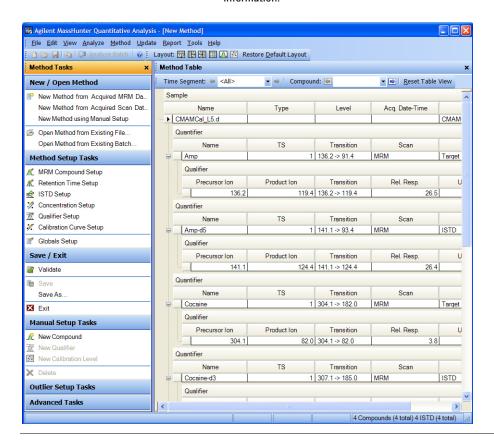

Comments

· The compound names associated

307.1

194.2

199.2

150.1

185.0

163.2

164.3

119.3

#### Task 3. Set Up Target Compounds

Cocaine-d3

MDMA

Meth-d5

MDMA-d5

Steps

1 Check the new quantitation

Retention Time Setup

Concentration Setup

STD Setup

M Qualifier Setup

With this task you learn to inspect the MRM transitions and the RT data for the new quantitation method, which you can change for individual target compounds. You also learn to set up an ISTD compound for each target compound.

#### the left of the Method Table window, with MRM transitions are entered method created from the imported acquisition method for MRM click Method Setup Tasks > MRM in the acquisition method. By transitions. Compound Setup. default, the largest signal is chosen as the quantifier ion. Agilent MassHunter Quantitative Analysis - [New Method] File Edit View Analyze Method Update Report Tools Help 🚹 🗁 💹 👫 🗇 Analyze Batch 🛮 🧑 📒 Layout: 📆 🔛 🔛 🔲 🔼 🔀 Restore <u>D</u>efault Layout **Method Tasks Method Table** Time Segment: 🖛 <All> ▼ 🖐 | Compound: 🔄 ▼ 📦 Reset Table View New / Open Method Sample New Method from Acquired M... New Method from Acquired Sc... Name Туре Level Acq. Date-Time Data File New Method using Manual Set... ▶ CMAMCal\_L5.d CMAMCal L5.d Open Method from Existing Fil... Quantifier Open Method from Existing Ba. Transition Scan Туре Precursor Ion 136.2 -> 91.4 MRM **Method Setup Tasks** Amp Target 91.4 141.1 -> 93.4 Amp-d5 MRM MRM Compound Setup 304.1 -> 182.0 MRM 304.1 182.0 Cocaine Target

307.1 -> 185.0

199.2 -> 164.3

1 194.2 -> 163.2

1 150.1 -> 119.3

MRM

MRM

MRM

MRM

ISTD

Tarqet

ISTD

a Under Me2od Tasks in the sidebar to

**Detailed Instructions** 

#### 1 Set Up and Quantitate a Batch of Acquired MRM Data Files

Task 3. Set Up Target Compounds

Steps Detailed Instructions Comments

b To inspect the imported retention time data, click Method Setup Tasks > Retention Time Setup. You can modify data fields in blue for individual compounds.

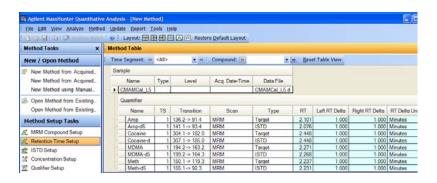

- 2 Set up ISTD compounds.
  - Assign the corresponding deuterated compound as the internal standard (ISTD) for each target compound.
- a Click Method Setup Tasks > ISTD Setup.
- b For each target compound row, click the down arrow in the ISTD Compound Name cell.
- Do not attempt to enter the ISTD name into the ISTD compound row.

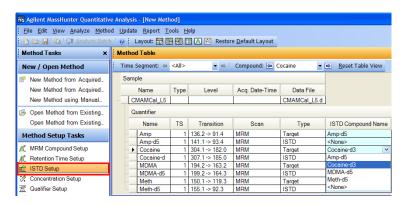

#### Steps Detailed Instructions Comments

- c Click the ISTD name associated with the target compound.
- d Type the ISTD concentration (ISTD Conc.) for each ISTD compound.

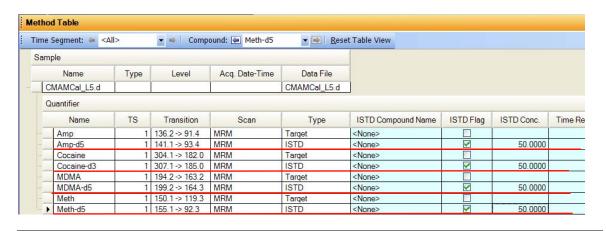

Task 4. Set Up Quantitation

### **Task 4. Set Up Quantitation**

This task presents instructions for setting up the quantitation parameters for the method's:

- Calibration levels
- · Qualifier ions
- · Calibration curve fit

| Steps |                                                                                                    | Detailed instructions |                                                                                                    | Comments |
|-------|----------------------------------------------------------------------------------------------------|-----------------------|----------------------------------------------------------------------------------------------------|----------|
| 1     | Create five calibration levels for each compound.  Set the highest concentration for amphetamine at 125. | а                     | Click Method Setup Tasks > Concentration Setup, and type 125 in the Dil. High Conc. column for amphetamine (Amp).        |          |
|       | <ul> <li>Set a dilution pattern of<br/>1:5:2:2.5:2 for amphetamine.</li> </ul>                           | b                     | Type 1:5:2:2.5:2 in the <b>Dil</b> . <b>Pattern</b> column for Amp.                                                      |          |
|       | <ul> <li>Compare the concentrations for<br/>the five levels with the dilution<br/>pattern.</li> </ul>    | C                     | Make sure <b>Level Name Prefix</b> is <b>L</b> and <b># of Levels</b> is <b>5</b> in the <b>Serial Dilution</b> toolbar. |          |

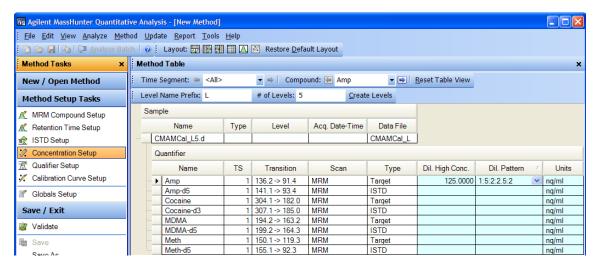

Figure 4 Creating five calibration levels for first compound

#### Steps Detailed instructions Comments

- d Click Create Levels.
- e Compare the newly created calibration levels with Dilution High Concentration and Dilution Pattern.
- After you create the calibration table for amphetamine, you tell the program to copy this table to the other target compounds in step 2.

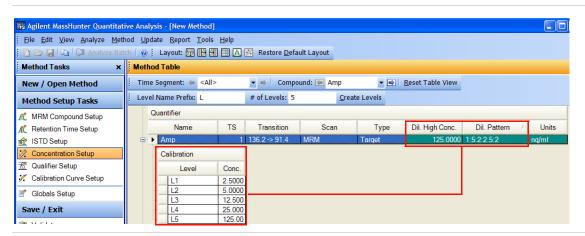

- 2 Copy the calibration levels and concentrations to the other compounds.
  - Close the Compound Information window.
  - Compare the calibration setup for the four compounds.
- a Click Method > Copy Calibration Levels To...
  - The system displays the **Copy Calibration Levels To** dialog box.
- b Click Select All, and then click OK.

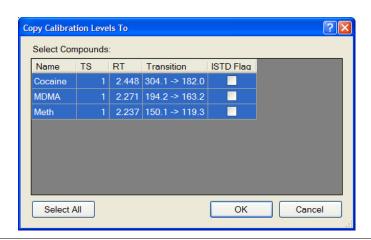

#### 1 Set Up and Quantitate a Batch of Acquired MRM Data Files

Task 4. Set Up Quantitation

| Steps | Detailed instructions                                                                                                  | Comments                  |  |
|-------|----------------------------------------------------------------------------------------------------|---------------------------|--|
|       | c Close the Compound Info<br>window and the Sample<br>window in the lower half<br>Quantitative Data Analys             | <b>Information</b> of the |  |
|       | d Browse the <b>Method Tabl</b> e<br>the calibration concentra<br>among the four target con<br>Amp, Cocaine, Meth, and | tion setup<br>mpounds,    |  |

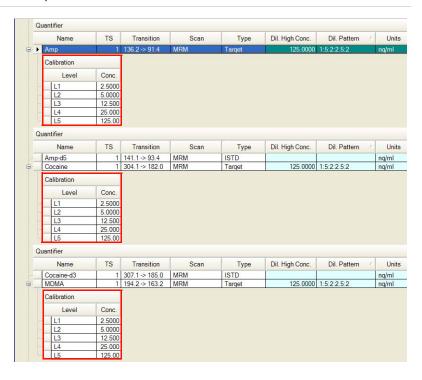

assigned as qualifier ions.

#### **Detailed instructions** Steps Comments 3 Set up qualifier ions and a a Click Method Tasks > Qualifier Setup, The system automatically populates calibration curve. and inspect the Qualifier setup the qualifier setup parameters when Review the Qualifier setup it imports MRM acquisition parameters. parameters. information. Change the default curve origin During method creation, additional from Linear to Force. MRM transitions besides the quantifier ion for a compound are

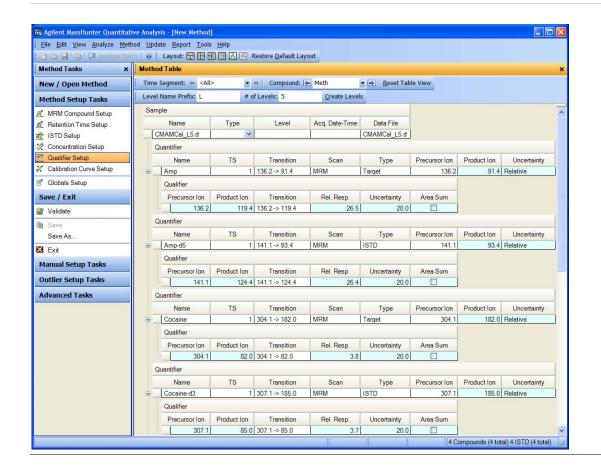

#### 1 Set Up and Quantitate a Batch of Acquired MRM Data Files

Task 4. Set Up Quantitation

Steps Detailed instructions Comments

- b Click Method Tasks > Calibration Curve Setup.
- c For each target compound change the CF Origin to Force.

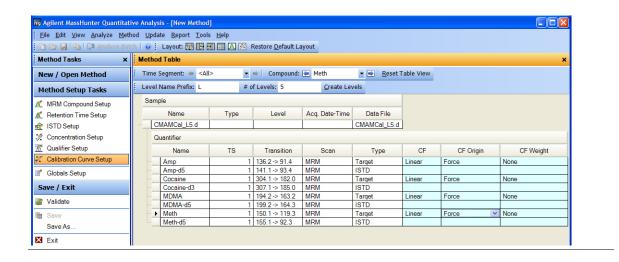

#### **Detailed instructions** Steps Comments 4 Validate and save the method. a Click Save/Exit > Validate to validate You can view any validation errors that do occur at the bottom of the the method setup. screen. **Method Tasks Method Table** Time Segment: - <All> ▼ 👄 | Compound: 🔄 Meth-d5 ▼ 📦 Reset T New / Open Method Create Levels Level Name Prefix: L # of Levels: 5 **Method Setup Tasks** Sample MRM Compound Setup Data File Acq. Date-Time Retention Time Setup Name Туре Level CMAMCal\_L5.d CMAMCal\_L5.d in ISTD Setup Concentration Setup Quantifier TS Name Transition Scan Туре Calibration Curve Setup MRM Amp 1 136.2 -> 91.4 Target 1 141.1 -> 93.4 MRM ISTD Globals Setup Amp-d5 1 304.1 -> 182.0 MRM Cocaine Target Save / Exit 1 307.1 -> 185.0 MRM ISTD Cocaine-d3 MDMA 1 194.2 -> 163.2 MRM Target Validate MDMA-d5 1 199.2 -> 164.3 MRM ISTD 1 150.1 -> 119.3 MRM Meth Save Target Meth-d5 1 155.1 -> 92.3 MRM ISTD Save As. Method Error List Agilent MassHunter Quantitative Analysis **Exit** Category Messag **Manual Setup Tasks** Method validated. No errors or warnings found. **Outlier Setup Tasks Advanced Tasks** OK **b** After the validation message appears, click OK. c Click Save/Exit > Exit, and click Yes to the Would you like to apply this method to the batch? prompt.

Task 5. Analyze and Save the Batch

#### Task 5. Analyze and Save the Batch

In this exercise you automatically quantitate the batch and then save the results.

#### Steps Detailed instructions Comments

- Analyze the batch, and inspect the results for each compound.
  - Examine the Quantitation Message(s), which identify samples with no quantitated signals.
  - Examine the outlier flag messages.
- a Click the Analyze Batch icon

  Analyze Batch
  in the toolbar to start batch analysis.
- b Pass the cursor over the quantitation message for Sample 1.
- **c** Pass the cursor over the flags for the first two calibration standards.
- Note that the program found no data for Amphetamine (Amp) in Sample-1.
- Note that two calibration standards contain outlier data.

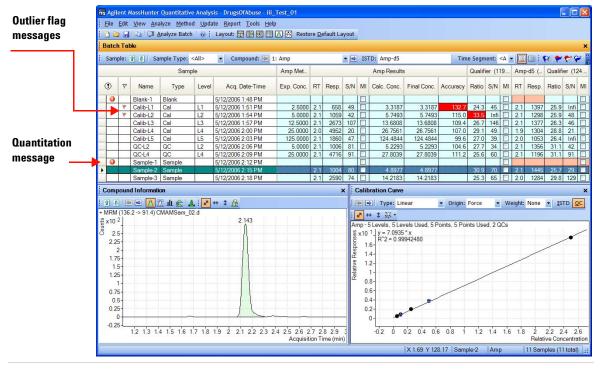

2 Save the batch.

- a Click File > Save Batch.
- b Click File > Close Batch to close the batch.

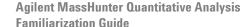

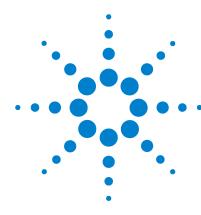

## Exercise 2 Set Up and Quantitate a Batch of Acquired Q-TOF Data Files

Task 1. Set Up a New Batch 29

Task 2. Set Up a New Method for the Batch 32

Task 3. Set Up Target Compounds 35

Task 4. Set Up Quantitation 37

Task 5. Analyze and Save the Batch 41

In this exercise you set up a quantitation method for a batch of acquired Q-TOF data files. You carry out the exercise with the **Verapamil** data files on your installation disk and learn how to perform the following tasks:

- Set up a Batch Table containing blank and calibration data files for verapamil.
- Set up a new quantitation method based on the calibration standard of the highest concentration.
- Set up a target compound.
  - View the product ion and chromatographic parameters for the verapamil compound in the data file.
- Set up quantitation for the method.
  - Enter the concentration of the highest concentration calibration standard and the dilution pattern.
  - Set up qualifier ions and the calibration curve.
- Automatically quantitate the batch and save the results.

#### 2 Set Up and Quantitate a Batch of Acquired Q-TOF Data Files

Each exercise is presented in a table with three columns:

- Steps Use these general instructions to proceed on your own to explore the program.
- Detailed Instructions Use these if you need help or prefer to use a step-by-step learning process.
- Comments Read these to learn tips and additional information about each step in the exercise.

#### Before you begin...

Make sure that you have copied the **Verapamil-targetedMSMS** folder from the **Data/QTOF** folder of the installation disk to a folder on your system.

### Task 1. Set Up a New Batch

In this task you set up a Batch Table containing data files for calibration samples of verapamil. Many of the tasks in this section are similar to the tasks in Exercise 1.

#### Steps **Detailed instructions** Comments 1 Create a new batch to hold **a** To start the Quantitative Analysis You can also access the program by samples. program, click the Quantitative clicking Programs > Agilent > · Select all of the data files from Analysis (Q-TOF) icon on your MassHunter Workstation > Desktop. When you first use the the Verapamil-targetedMSMS Quantitative Analysis (Q-TOF) from program, the default layout appears, as folder. the Start menu. · Name the batch file, iii test 01, shown in Figure 5. where "iii" are your initials.

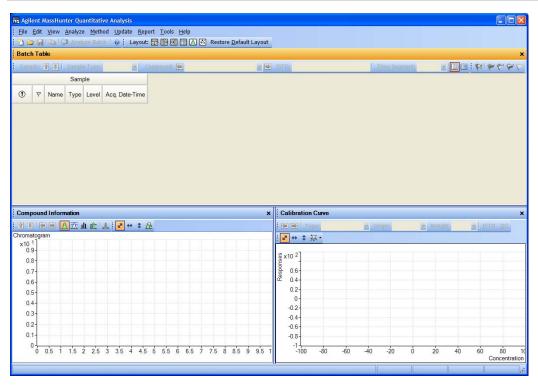

Figure 5 Default layout

#### 2 Set Up and Quantitate a Batch of Acquired Q-TOF Data Files

Task 1. Set Up a New Batch

| Steps                                                       | Detailed instructions                                                                                                    | Comments                                                                                                    |
|-------------------------------------------------------------|----------------------------------------------------------------------------------------------------|----------------------------------------------------------------------------------------------------|
|                                                             | <ul> <li>b Click File &gt; New Batch. The system opens the New Batch dialog box.</li> <li>c Navigate to the folder \ Your Directory \ Verapamil-targetedMSMS \.</li> <li>d Type the batch filename iii_Test_01 and click Open.</li> </ul>                                                                                                    | If the default layout is not present, click <b>Restore Default Layout</b> on the toolbar before creating a new batch.     Restore <u>Default Layout</u> |
| 2 Add all the samples in the Verapamil folder to the batch. | a Click File > Add Samples: The system displays the Add Samples dialog box.  b Click Select All to select all samples, and then click OK to add them to the batch.  The Batch Table is no longer empty. It now contains the calibration and blank samples. See Figure 6.  Add Samples  Batch Folder: C\Example_Data_Files\verap  0_50g+001.d 0_50g+001.d 1000pg+001.d 1000pg+001.d 1000pg+003.d 1250g+002.d 10pg+003.d 1250g+001.d 1250g+002.d 10pg+003.d 1250g+001.d 1250g+001.d 1250g+001.d 1250g+001.d 1250g+001.d 1250g+001.d 1250g+001.d 1250g+002.d 10pg+003.d 1250g+001.d 1250g+001.d 1250g+002.d 10pg+003.d 1250g+001.d 1250g+001.d 1250g+002.d 10pg+003.d 1250g+001.d 1250g+001.d 1250g+00 | Note that five of the files are blanks<br>and the other files are all calibration<br>files at different calibration levels.                             |

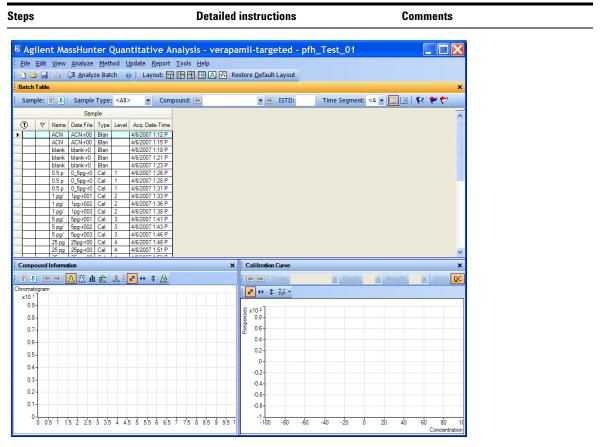

Figure 6 Batch Table containing Verapamil samples before quantitation

Task 2. Set Up a New Method for the Batch

#### Task 2. Set Up a New Method for the Batch

This task shows you how to set up a new quantitation method based on the calibration data file with the highest concentration of sample.

#### Steps Detailed instructions Comments

- 1 Create a new method from acquired Q-TOF data.
  - Use the calibration data file with the highest signal.
- a Use the cursor to highlight the calibration standard that has the highest concentration level, as shown in the figure below.
- Using a sample with strong signals for the compounds, such as a high-concentration calibration sample, lets the program create a method with the appropriate retention times and qualifier ratios.

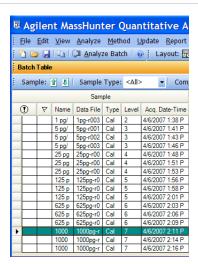

b Click Method > Edit to switch to method editing mode.

The **Method Tasks** appear in the column to the left of the View, as shown in Figure 7.

- Note that Figure 7 shows the default layout for method editing.
- If the default layout is not present, click Restore Default Layout on the toolbar before creating a new method in the next step.

Restore Default Layout

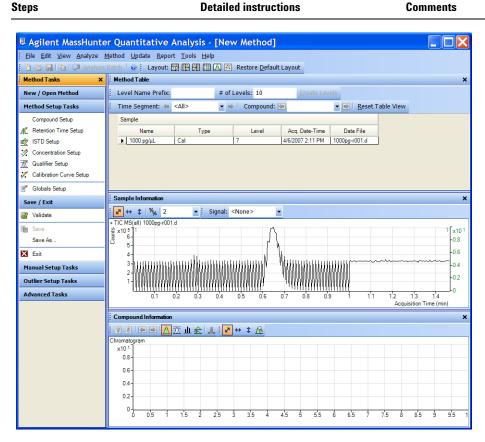

Figure 7 Method Edit mode

#### 2 Set Up and Quantitate a Batch of Acquired Q-TOF Data Files

Task 2. Set Up a New Method for the Batch

Steps Detailed instructions Comments

- c Under Method Tasks in the sidebar to the left of the Method Table, click New/Open Method > New Method using Manual Setup.
- d In the Sample Information window, click the middle of the peak. Right-click and click Extract Spectrum.
  - The spectrum "+ Product Ion (0.644 min)(455.2910[z=1] -> \*\*)" is displayed.
- Click the largest ion, 165.0927.
   Right-click that location and click New Compound.
- f Type Verapamil as the Name in the Method Table.

The figure below shows the shortcut menu in the **Sample Information** window that is used to add a compound to the method.

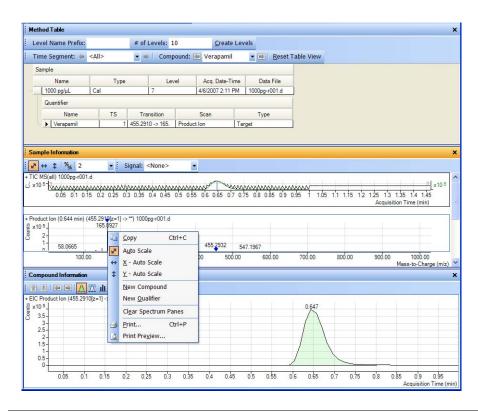

### **Task 3. Set Up Target Compounds**

Globals Setup

With this task you learn to inspect the product ions and the RT data for the new quantitation method, which you can change for individual target compounds.

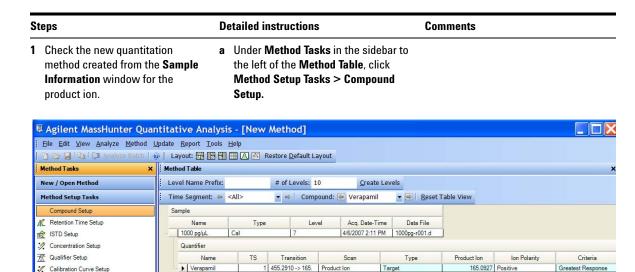

#### 2 Set Up and Quantitate a Batch of Acquired Q-TOF Data Files

Task 3. Set Up Target Compounds

Steps **Detailed instructions** Comments **b** To inspect the retention time set from · You can modify data fields in blue the spectrum, click Method Setup for individual compounds. Tasks > Retention Time Setup. ■ Agilent MassHunter Quantitative Analysis - [New Method] Elle Edit View Analyze Method Update Report Tools Help 🗅 🗁 🔛 😘 🕽 Analyze Batch 🛛 Layout: 🖽 🖫 🛗 🖽 🐼 Restore Default Layout X Method Table Method Tasks New / Open Method Level Name Prefix: # of Levels: 10 Create Levels Method Setup Tasks Time Segment: # <All> ▼ ⇒ Compound: 🖭 Verapamil ▼ 😣 Reset Table View Compound Setup 1000 pg/µL 4/6/2007 2:11 PM | 1000pg-r001.d if ISTD Setup Qualifier Setup Left RT Delta Right RT Delta RT Delta Units TS Scan Type Calibration Curve Setup ▶ Verapami

# **Task 4. Set Up Quantitation**

This task presents instructions for setting up the quantitation parameters for the method's:

- Calibration levels
- · Qualifier ions
- · Calibration curve fit

| Steps                                                                                                    | Detailed instructions                                                                                                    | Comments |
|----------------------------------------------------------------------------------------------------|----------------------------------------------------------------------------------------------------|----------|
| <ul> <li>Create five calibration levels for each compound.</li> <li>Set the highest concentration for Verapamil of 125.</li> <li>Set a Dilution Pattern of 1:1.6:5:5:5:5:2 for Verapamil.</li> <li>Compare the concentrations for the seven levels with the Dilution Pattern.</li> </ul> | <ul> <li>a Click Method Setup Tasks &gt;         Concentration Setup, and type         1000.000 in the Dil. High Conc.         column for Verapamil.</li> <li>b Type 1:1.6:5:5:5:5:2 in the         Dil. Pattern column for Verapamil.</li> <li>c Make sure Level Name Prefix is empty         and # of Levels is 7 in the Serial         Dilution toolbar.</li> </ul> |          |
|                                                                                                    | d Click Create Levels. e Compare the newly created calibration                                                                                                    |          |

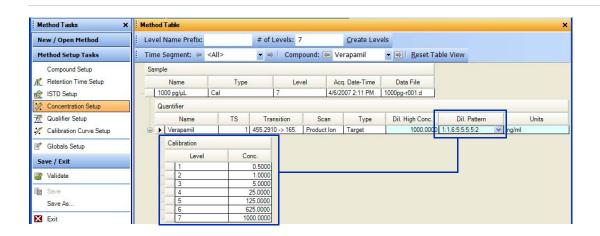

levels with Dilution High

Concentration and Dilution Pattern.

#### 2 Set Up and Quantitate a Batch of Acquired Q-TOF Data Files

Task 4. Set Up Quantitation

parameters.

#### **Detailed instructions** Steps Comments 2 Set up qualifier ions and a a Select the spectrum "+ Product Ion You can select more than one (0.644 min)(455.2910[z=1] -> \*\*) 1000 calibration curve. qualifier ion. Review the Qualifier setup pg-r001.d" in the Sample Information

window.

- Change the CF Origin to Include. b Click 303.2083. Right-click that location and click New Qualifier.
- · A blue triangle indicates the selected m/z in the spectrum.

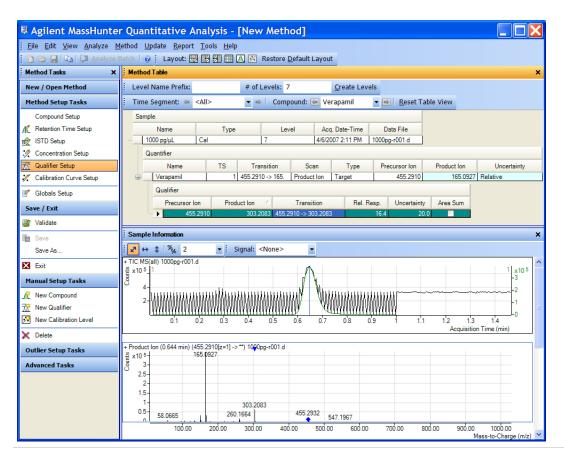

- c Click Method Tasks > Calibration Curve Setup,
- d For the Verapamil compound, change the CF Origin to Include.

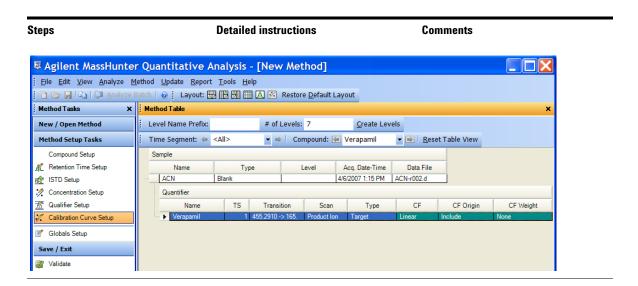

# 2 Set Up and Quantitate a Batch of Acquired Q-TOF Data Files

Task 4. Set Up Quantitation

#### **Detailed instructions** Steps Comments 3 Validate and save the method. a Click Save/Exit > Validate to validate You can view any validation errors that do occur at the bottom of the the method setup. screen. Agilent MassHunter Quantitative Analysis - [New Method] <u>File Edit View Analyze Method Update Report Tools Help</u> 🛅 🍃 📮 📭 🕡 Analyze Batch 🛛 🕡 Layout: 📆 🔛 👭 🛗 🔼 🔀 Restore Default Layout Method Tasks X Method Table Level Name Prefix: New / Open Method # of Levels: 7 Create Levels **Method Setup Tasks** Time Segment: ( <All> ▼ ⇒ Compound: 🔄 Verapamil Compound Setup Sample Retention Time Setup Name Туре Level Acq. Date-Time Data File 1000 pg/μL ist ISTD Setup 4/6/2007 2:11 PM 1000pg-r001.d Concentration Setup Quantifier R Qualifier Setup Name TS Transition Scan CF Туре 1 455.2910 -> 165. Calibration Curve Setup ▶ Verapamil Product Ion Target Linear Globals Setup Save / Exit Validate Agilent MassHunter Quantitative Analysis Method Error Save Category Save As... Method validated. No errors or warnings found. X Exit Manual Setup Tasks OK New Compound **b** After the validation message appears, click OK. c Click Save/Exit > Exit, and click Yes to the Would you like to apply this method to the batch? prompt.

# Task 5. Analyze and Save the Batch

In this exercise you automatically quantitate the batch and then save the results.

# Steps Detailed instructions Comments

- 1 Analyze the batch, and inspect the results for each compound.
  - Examine the Quantitation Message(s), which identify samples with no quantitated signals.
  - Examine the outlier flag messages.
- a Click the Analyze Batch icon
   Analyze Batch in the toolbar to start batch analysis.
- **b** Pass the cursor over the flags for the first 2 calibration standards.
- Note that three calibration standards have outlier flags for **Accuracy**.

# Outlier flag messages

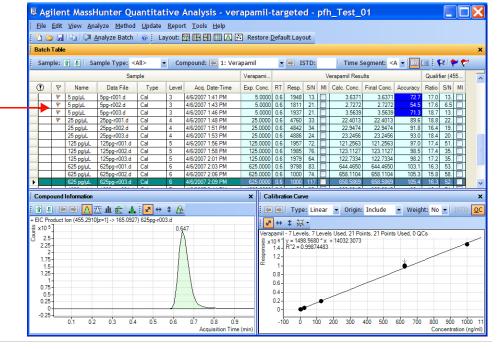

2 Save the batch.

- a Click File > Save Batch.
- b Click File > Close Batch to close the batch.

| 2 | Set Up and Quantitate a Batch of Acquired Q-TOF Data Files Task 5. Analyze and Save the Batch |
|---|-----------------------------------------------------------------------------------------------|
|   |                                                                                               |
|   |                                                                                               |
|   |                                                                                               |
|   |                                                                                               |
|   |                                                                                               |
|   |                                                                                               |
|   |                                                                                               |
|   |                                                                                               |
|   |                                                                                               |
|   |                                                                                               |
|   |                                                                                               |
|   |                                                                                               |

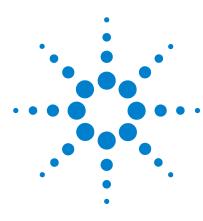

Agilent MassHunter Quantitative Analysis
Familiarization Guide

# **Exercise 3 Review Quantitation Results**

Task 1. Navigate the Batch Table Results 44

Task 2. Change Result Window Layouts 49

Task 3. Export and Print Results 56

The tasks in this exercise show you how to inspect the sample and compound data in a batch file, customize result layouts, export your data to Microsoft Excel, and preview and print the data.

The **DrugsOfAbuse** batch is used in this exercise. The same tasks can be performed with Triple Quad data files, Q-TOF data files, and TOF data files.

Each exercise is presented in a table with three columns:

- Steps Use these general instructions to proceed on your own to explore the program.
- Detailed Instructions Use these if you need help or prefer to use a step-by-step learning process.
- Comments Read these to learn tips and additional information about each step in the exercise.

# Task 1. Navigate the Batch Table Results

This task shows you how to scroll through your samples and compounds, observing changes in the Batch Table and compound information data. It also shows you how to display various sample types.

# Steps 1 Open the batch file iii\_Test\_01.batch.xml., created in Exercise 2.

#### **Detailed instructions**

- a To start the Quantitative Analysis program, click the Quantitative
  Analysis icon on your Desktop
- b Click Open Batch on the toolbar to display the Open Batch dialog box.
- c Navigate to \ Your Directory\ DrugsOfAbuse and click iii\_Test\_01.batch.xml.

### Comments

 The main view that appears should look like the one below. This is the default layout and contains the default column settings.

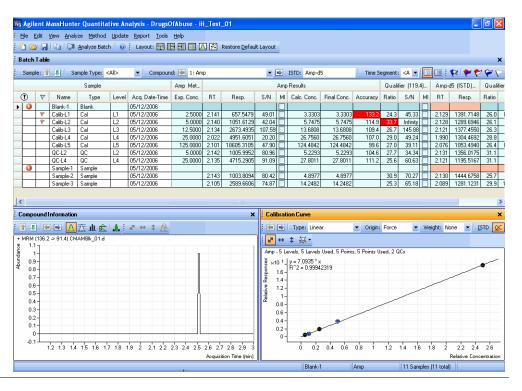

#### **Detailed instructions** Steps Comments 2 (Optional) If you see a different To restore the default layout, click The default layout is set at the layout than the one in the figure on Restore Default Layout on the toolbar factory and cannot be changed. If before scrolling from sample to sample. you want to create your own layout, the previous page... If fewer than three windows are see "Task 2. Change Result Window Restore Default Lavout present in the main view, or they Layouts" on page 49. To restore the default column settings, are in a different arrangement, right-click anywhere in the Batch Table restore the default layout. window and click Restore Default If the column settings are Columns. different, restore the default To hide extra panes, click the column settings. highlighted icons other than the If panes other than the Show/Hide Chromatogram icon [A] in Chromatogram pane are present the Compound Information toolbar. in the Compound Information window, hide the other panes. a Click the Next Sample arrow !! in the 3 Scroll from sample to sample until Note the linkage between the you reach the end of the Batch Batch Table Standard toolbar until the highlighted data file in the Batch **Table**, and then return to Cal-L5. system displays the desired sample. **Table** and the chromatogram in the Use the Next Sample and Inspect the changes in the Compound **Compound Information** window. Previous Sample arrows on the **Information** window. toolbar 👔 🔝 . **b** To return to Cal-L5, click the **Previous** Sample icon 👔 in the Batch Table Note the changes in the **Batch** Standard toolbar. Table and Compound c Select any cell in the row for sample **Information** of amphetamine for Calib L4 in the Batch Table window to each sample. view the changes. Select sample Calib L4 in the Batch Table to view the Batch Table and Compound Information changes.

# 3 Review Quantitation Results

Task 1. Navigate the Batch Table Results

| Steps                                                                                                    | Detailed instructions                                                                                                    | Comments |
|----------------------------------------------------------------------------------------------------|----------------------------------------------------------------------------------------------------|----------|
| 4 Scroll from compound to compound through all four compounds.  • Use the Next Compound and Previous Compound arrows on the toolbar.  Compound: ■ 1: Meth                                        | <ul> <li>a Click the Next Compound or Previous         Compound arrow in the toolbar until         the system displays the desired         compound.</li> <li>b Inspect the changes in the Batch         Table, Compound Information and         Calibration Curve windows.</li> </ul> |          |
| <ul> <li>Review the differences in the<br/>Batch Table, Compound<br/>Information, and Calibration<br/>Curve windows between the<br/>compounds.</li> <li>Select Cocaine from the list.</li> </ul> | c Click the down arrow next to the Compound list. d Click Cocaine.                                                                                                    |          |

#### Steps

# Detailed instructions

#### Comments

- 5 Examine results for multiple compounds.
  - View the RT for each compound for the Cal-L4 sample.
  - After reviewing the results for all the compounds, return to viewing the cocaine results.
- a Click the Multiple Compound
  View icon in the toolbar to
  display the quantitation
  results for all target
  compounds. You can also click View >
  Batch Table Layout > Multiple
  Compound View.
- b Click the Cal-L4 cell, and note the difference in RT in the Compound Information window for each compound.

A different set of columns is displayed when you are in Multiple Compound View mode versus Single Compound View mode. If you add a column to the table when you are in Multiple Compound View mode, that change is not automatically made in the Single Compound View mode.

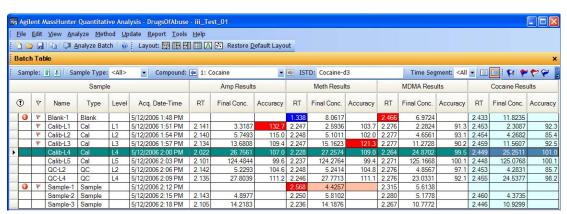

- c To return to the display of detailed quantitation results for the selected target compound, click the Single Compound Display icon in the toolbar.
- d If necessary, click the down arrow next to the Compound list, and click Cocaine.

# 3 Review Quantitation Results

Task 1. Navigate the Batch Table Results

Steps Detailed instructions Comments

- **6** View selected sample types.
  - Display only the calibration standards.
  - · Then display all sample types.
- a Click the down arrow in the Sample
   Type dropdown list. The Sample Type dialog box is displayed.
- b Clear the <All> check box and mark the Cal check box.

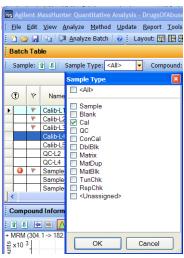

c Click OK.

The **Batch Table** should contain only the **Cal** standards for cocaine.

- d Click the down arrow in the Sample Type dropdown list.
- c Click <All>, then click OK.
   The system marks all the check boxes and displays all sample types.

# **Task 2. Change Result Window Layouts**

This task shows you how to customize your layout using the toolbar icons and how to recreate the default layout.

| Steps                                                                                                    | Detailed instructions                                                                                                    | Comments                                                                                                    |
|----------------------------------------------------------------------------------------------------|----------------------------------------------------------------------------------------------------|----------------------------------------------------------------------------------------------------|
| 1 Use layout icons on the toolbar to position the Batch Table, Compound Information, and Calibration Curve windows.  The default layout is called Table Top because the Batch Table is at the top of the main view.  Change the layout to Table Left, then to Table Right.  Return to the Table Top layout. | a Click the Layout – Table Left icon in the toolbar .  b Click the Layout – Table Right icon in the toolbar .  c Click the Layout – Table Top icon .                                                                                                    |                                                                                                    |
| <ul> <li>Use layout icons on the toolbar to maximize each individual window:</li> <li>Table</li> <li>Compound information</li> <li>Calibration curve</li> <li>Return to the default layout</li> </ul>                                                                                                    | a Click the Maximize Table icon in the toolbar.  b Click the Maximize Compound Information icon in the toolbar .  c Click the Maximize Calibration Curve icon in the toolbar .  d To return to the default layout, click the Restore Default Layout icon on the toolbar. |                                                                                                    |
| 3 Change the panes in the Compound Information window for Cal-L4.  Show qualifiers Show spectra Show ISTD chromatogram, qualifiers, and spectra                                                                                                    | a In the Batch Table, select the Cal-L4 row. b In the Compound Information toolbar, click the Show/Hide Qualifiers icon c Click the Show/Hide Spectrum icon li. d Click the Show/Hide ISTD icon The layout and results look like those in the figure on the next page.   | <ul> <li>This step assumes that you started this task with just the Chromatogram pane in the Compound Information window.</li> <li>Changing the layout changes only the position and visibility of the six panes. The panes in the Compound Information window are not affected by changing the layout.</li> </ul> |

# 3 Review Quantitation Results

**Task 2. Change Result Window Layouts** 

| teps     | 1     |                    |               |               |                       | Detaile                                                                                                    | d in     | struct            | ions            |                 |                     |                    | Com          | men     | its                                                                                           |       |           |          |              |           |    |
|----------|-------|--------------------|---------------|---------------|-----------------------|----------------------------------------------------------------------------------------------------|----------|-------------------|-----------------|-----------------|---------------------|--------------------|--------------|---------|-----------------------------------------------------------------------------------------------|-------|-----------|----------|--------------|-----------|----|
| Agil     | ant A | AsseHuptor         | Quantitat     | ivo Anal      | lysis - DrugsOfAbuse  | iii Tost 0                                                                                                    |          |                   |                 |                 |                     |                    |              |         |                                                                                               |       |           |          |              |           |    |
|          |       |                    | -             |               | date Report Tools     |                                                                                                    | J.       |                   |                 |                 |                     |                    |              |         |                                                                                               |       |           |          |              |           |    |
|          | 9/4   | 200                | 10            | 100           |                       | No. of the last of the last of | 120 11   |                   |                 |                 |                     |                    |              |         |                                                                                               |       |           |          |              |           |    |
|          |       | <u>ا</u> ليا اشا ∆ | nalyze Bat    | ch   0        | Layout: 📆 🔛 🗒         |                                                                                                    | Restore  | <u>D</u> efault L | ayout           |                 |                     |                    |              |         |                                                                                               |       |           |          |              |           |    |
| Batch    | Tab   | ole                |               |               |                       |                                                                                                    |          |                   |                 |                 |                     |                    |              |         |                                                                                               |       |           |          |              |           |    |
| Samu     | ole:  | ∯ ∜ Sai            | mple Type:    | <all></all>   | ▼ Compound:           | 1: Cocain                                                                                                    | e        |                   | <b>▼</b>   iii) | ISTE            | Cocaine-d3          |                    | Tim          | e Sean  | nent: <a< td=""><td>  &gt;</td><td>v  </td><td></td><td>y   📂</td><td>797</td><td>V</td></a<> | >     | v         |          | y   📂        | 797       | V  |
|          |       |                    | 3 3 T         |               |                       |                                                                                                    |          |                   |                 |                 | aine Results        |                    |              | - 8     | ier (82.0                                                                                     |       |           | ine-d3   |              | er (85.0) | _  |
|          | _     |                    | Sampl         | е             |                       | Cocaine                                                                                                    |          |                   |                 | Coc             | aine Results        |                    |              | Qualif  | ier (02.0                                                                                     | ) R   | Coca      | ine-as   | Qualifi      | er (05.U) |    |
| •        | P     | Name               | Туре          | Level         | Acq. Date-Time        | Exp. Conc.                                                                                                    | RT       | Resp.             | S/N             | MI              | Calc. Conc.         | Final Conc.        | Accuracy     | Ratio   | S/N                                                                                           | MI    | RT        | Resp.    | Ratio        | S/N       |    |
| 0        | *     | Blank-1            | Blank         |               | 5/12/2006 1:48 PM     |                                                                                                    | 2.433    | 20                | 1.25            | П               | 11.8235             | 11.8235            |              |         | 7.0                                                                                           | П     | 2.403     | 15       |              |           | Ī  |
| -        | •     | Calib-L1           | Cal           | L1            | 5/12/2006 1:51 PM     | 2.5000                                                                                                    | 2.453    | 5189              | 72.45           |                 | 2.3087              | 2.3087             | 92.3         | 3.7     | Infinity                                                                                      |       | 2.452     | 20245    | 4.0          | 255.38    |    |
|          |       | Calib-L2           | Cal           | L2            | 5/12/2006 1:54 PM     | 5.0000                                                                                                    | 2.454    | 9716              | 81.20           |                 | 4.2682              | 4.2682             | 85.4         | 3.9     |                                                                                               |       | 2.453     | 20506    | 4.0          | 48.26     |    |
|          |       | Calib-L3           | Cal           | L3            | 5/12/2006 1:57 PM     | 12.5000                                                                                                    | 2.459    | 25187             | 103.81          |                 | 11.5607             | 11.5607            | 92.5         | 3.9     | 104.51                                                                                        |       | 2.459     | 19625    | 4.4          | 116.29    | t  |
|          |       | Calib-L4           | Cal           | L4            | 5/12/2006 2:00 PM     | 25.0000                                                                                                    | 2.449    | 50649             | 118.29          |                 | 25.2511             | 25.2511            | 101.0        | 3.9     | 354.91                                                                                        |       | 2.448     | 18068    | 4.2          | 414.97    | 1  |
| -        |       | Calib-L5           | Cal           | L5            | 5/12/2006 2:03 PM     | 125.0000                                                                                                    | 2.448    | 199967            | 98.38           |                 | 125.0768            | 125.0768           | 100.1        | 3.8     | 90.77                                                                                         |       | 2.448     | 14401    | 3.7          | 289.25    |    |
|          |       | QC-L2              | QC            | L2            | 5/12/2006 2:06 PM     | 5.0000                                                                                                    | 2.453    | 9246              | 83.17           |                 | 4.2831              | 4.2831             | 85.7         | 3.5     | 42.17                                                                                         |       | 2.453     | 19446    | 4.4          | 140.71    |    |
|          |       | QC-L4              | QC            | L4            | 5/12/2006 2:09 PM     | 25.0000                                                                                                    | 2.455    | 48582             | 93.16           |                 | 24.5377             | 24.5377            | 98.2         | 4.0     | 110.76                                                                                        |       | 2.454     | 17834    | 3.9          | 76.45     |    |
| 0        |       | Sample-1           | Sample        | _             | 5/12/2006 2:12 PM     |                                                                                                    |          |                   |                 |                 |                     |                    |              |         |                                                                                               |       |           |          |              |           |    |
|          |       | Sample-2           |               |               | 5/12/2006 2:15 PM     |                                                                                                    | 2.460    | 9735              | 97.71           |                 | 4.3735              | 4.3735             |              | 3.6     |                                                                                               |       | 2.459     | 20051    | 3.6          | 59.70     |    |
| <u> </u> |       | Sample-3           | Sample        |               | 5/12/2006 2:18 PM     |                                                                                                    | 2.446    | 24841             | 93.30           | Ш               | 10.9299             | 10.9299            |              | 3.9     | 167.50                                                                                        |       | 2.445     | 20472    | 3.6          | 141.03    | 1  |
| Comp     | ound  | d Informatio       | on            |               |                       |                                                                                                    |          |                   | ×               | Cal             | libration Curv      | e                  |              |         |                                                                                               |       |           |          |              |           |    |
| èl II.   | 4     | <b>₽ 1 7</b>       | ₹<br>III<br>I | A   2         | + + A                 |                                                                                                    |          |                   |                 | da              | Type: L             | inear              | ▼ Origin     | Force   |                                                                                               | Wei   | ght: No   | ne 🕶     | <u>I</u> STD | oc        |    |
| 1000     |       | .1 -> 182.0        |               | Married World | 182.0 . 304.1 -> 82.0 | + MRM (2                                                                                                    | 342-2    | E68 min           |                 |                 |                     | cui                | City         |         | 1000                                                                                          | 20000 | giici 140 |          | 2010         | 40        |    |
|          |       |                    |               |               | Ratio=3.9             |                                                                                                    |          | 182.0             | 3/ 3            | Z               |                     |                    |              |         |                                                                                               |       |           |          |              |           |    |
| x10 '    | +     |                    |               |               | Natio=3.9             | st x10 3-                                                                                                    |          | I                 |                 |                 | ine - 5 Levels,     |                    | d. 5 Points. | 5 Point | s Used, I                                                                                     | 2 QC  | S         |          |              |           |    |
| 0.5      |       |                    | 1             | 0.5           |                       | Ŭ 2-                                                                                                    |          |                   |                 |                 | $0^{1}$ $y = 5.550$ | )8 * x<br>99985846 |              |         |                                                                                               |       |           |          |              |           | -  |
| 0.8      |       |                    |               | 2 0           |                       |                                                                                                    | 82.0     |                   |                 | bou             | 1.2-                | 93303040           |              |         |                                                                                               |       |           | <u> </u> |              |           |    |
|          | 15    | 2                  | 2.5           | _             | 1.5 2 2.5             | 0-1                                                                                                    | 100      | 200               | 300             | Ses             | 1-                  |                    |              |         |                                                                                               |       |           |          |              |           |    |
|          |       | cquisition T       |               |               | Acquisition Time (n   | ni                                                                                                    |          | to-Charge         | (m/z)           | Relative Respon | 0.8-                |                    |              |         |                                                                                               | _     |           |          |              |           |    |
| ИRМ      | (307  | 1.1 -> 185.0       | CMA           | 307 1 ->      | 185.0 . 307.1 -> 85.0 | + MRM (2                                                                                                    | 2.400-2. | 557 min.          | 26 s            | te at           | 0.6-                |                    |              |         |                                                                                               |       |           |          |              |           |    |
| x10      | 3Ì    |                    |               | x10 2         |                       | £ x10 3 1                                                                                                    |          | 185.0             |                 |                 | 0.4                 |                    |              |         |                                                                                               |       |           |          |              |           |    |
| x10      |       |                    |               |               | 1                     | st x10 3-                                                                                                    |          |                   |                 |                 | 20020               | 1                  |              |         |                                                                                               |       |           |          |              |           |    |
| 2        |       |                    |               | 0.5           |                       | 1-                                                                                                    |          |                   |                 |                 | 0.2-                | ~                  |              |         |                                                                                               |       |           |          |              |           |    |
| (        | 8 1   |                    |               | <u>ت</u> 0    |                       | 0-                                                                                                    | 85.0     |                   | •               |                 | 0-                  |                    |              |         |                                                                                               |       |           |          |              |           |    |
|          | 1.5   | 2                  | 2.5           | 1             | 1.5 2 2.5             | 1                                                                                                    | 100      | 200               | 300             |                 | -0.2 0              | 0.2 0.4            | 0.6 0.8      | 1       | 1.2 1                                                                                         | 4     | 1.6 1.    | 8 2      | 2.2          | 2.4 2.    | 6  |
|          |       | cquisition T       |               |               | Acquisition Time (n   | ni                                                                                                    |          | to-Charge         |                 |                 |                     |                    |              |         |                                                                                               |       |           | Re       |              | oncentra  | at |
|          |       |                    |               |               |                       |                                                                                                    |          |                   |                 |                 |                     |                    |              |         |                                                                                               |       |           |          |              |           |    |

- 4 Save the default layout without the calibration curve.
  - Save the new layout as Batch Table plus Compound Information in the DrugsOfAbuse folder.
- a Close the Calibration Curve window.
- b Click View > Window Layout > Save Layout.

The system displays the **Save Layout File** dialog box.

c Name the layout file Batch Table plus Compound Information, and click Save.

## **Detailed instructions** Steps Comments 5 Load the newly created layout. a Click Restore Default Layout on the Restore the default layout. toolbar. Load the layout Batch Table plus b Click View > Window Layout > Load **Compound Information.** Layout. The system displays the Load Layout dialog box. Load Layout Look in: DrugsOfAbuse CMAMBIk\_01.d CMAMCal\_L1.d My Recent Documents CMAMCal\_L2.d CMAMCal\_L3.d CMAMCal\_L5.d 3 CMAMQC\_L2.d Desktop CMAMQC\_L4.d CMAMSam\_02.d CMAMSam\_03.d CMAMSam\_added.d My Documents QuantReports My Computer Click Batch Table plus Compound Information and click Open. The results window should now look like Figure 8.

# 3 Review Quantitation Results

**Task 2. Change Result Window Layouts** 

| teps D |          |              |            |           | Detailed instructions              |                    |         |                   |        |      | Com           | men                    | ts             |         |                                                                                                    |       |              |           |        |                     |     |
|--------|----------|--------------|------------|-----------|------------------------------------|--------------------|---------|-------------------|--------|------|---------------|------------------------|----------------|---------|----------------------------------------------------------------------------------------------------|-------|--------------|-----------|--------|---------------------|-----|
| Agil   | ont A    | AsseHuntor   | Quantitat  | ivo Anal  | lysis - DrugsOfAbuse               | iii Tost 0         | 1       |                   |        |      |               |                        |                |         |                                                                                                    |       |              |           |        |                     |     |
|        |          |              |            |           |                                    |                    |         |                   |        |      |               |                        |                |         |                                                                                                    |       |              |           |        |                     |     |
|        |          |              | 24         | 92 73     | odate <u>R</u> eport <u>T</u> ools | terminal in        |         |                   |        |      |               |                        |                |         |                                                                                                    |       |              |           |        |                     |     |
|        | <b>2</b> |              | nalyze Bat | ch 🛭 🕡    | Layout: 📆 🔀 🗒                      |                    | Restore | <u>D</u> efault L | ayout  |      |               |                        |                |         |                                                                                                    |       |              |           |        |                     |     |
| Batc   | h Tab    | ble          |            |           |                                    |                    |         |                   |        |      |               |                        |                |         |                                                                                                    |       |              |           |        |                     |     |
| C      |          | ⊕ (F) Sa     | ands Torre | z A III s |                                    | 1: Cocain          |         |                   | in the | TCT! | ): Cocaine-d3 | 4                      | 1              |         | nent: <a< td=""><td>II.s.</td><td>IIII I I I I</td><td>lea: •</td><td>nu I 🗪</td><td>~ ~ 0</td><td></td></a<> | II.s. | IIII I I I I | lea: •    | nu I 🗪 | ~ ~ 0               |     |
| Sam    | pie:     | <u> </u>     | mpie i ype | SAII>     | Compound:                          | 1: Cocair          | e       |                   | - Inv  | 1511 | Cocaine-d3    |                        | 1.11           | ie Segn | ient: <a< td=""><td>All&gt;</td><td></td><td></td><td>416</td><td>6 6 L</td><td></td></a<>                    | All>  |              |           | 416    | 6 6 L               |     |
|        |          |              | Sampl      | е         |                                    | Cocaine            |         |                   |        | Coc  | aine Results  |                        |                | Qualif  | ier (82.0                                                                                                    | ) R   | Coca         | ine-d3_   | Qualif | ier (85.0)          | ) F |
| •      | p        | Name         | Туре       | Level     | Acq. Date-Time                     | Exp. Conc.         | RT      | Resp.             | S/N    | МІ   | Calc. Conc.   | Final Conc.            | Accuracy       | Ratio   | S/N                                                                                                    | MI    | RT           | Resp.     | Ratio  | S/N                 | N   |
| 0      | Y        | Blank-1      | Blank      |           | 5/12/2006 1:48 PM                  |                    | 2.433   | 20                | 1.25   | П    | 11.8235       | 11.8235                |                |         |                                                                                                    |       | 2.403        | 15        |        |                     | lπ  |
| -      |          | Calib-L1     | Cal        | L1        | 5/12/2006 1:51 PM                  | 2.5000             | 2.453   | 5189              | 72.45  |      | 2.3087        | 2.3087                 | 92.3           | 3.7     | Infinity                                                                                                    |       | 2.452        | 20245     | 4.0    | 255.38              | -   |
|        |          | Calib-L2     | Cal        | L2        | 5/12/2006 1:54 PM                  | 5.0000             |         | 9716              | 81.20  |      | 4.2682        | 4.2682                 | 85.4           | 3.9     |                                                                                                    |       | 2.453        | 20506     | 4.0    |                     |     |
|        |          | Calib-L3     | Cal        | L3        | 5/12/2006 1:57 PM                  | 12.5000            | 2.459   | 25187             | 103.81 | Ī    | 11.5607       | 11.5607                | 92.5           | 3.9     |                                                                                                    |       | 2.459        | 19625     | 4.4    | 116.29              |     |
|        |          | Calib-L4     | Cal        | L4        | 5/12/2006 2:00 PM                  | 25.0000            | 2.449   | 50649             | 118.29 |      | 25.2511       | 25.2511                | 101.0          | 3.9     | 354.91                                                                                                    |       | 2.448        | 18068     | 4.2    | 414.97              | I   |
|        |          | Calib-L5     | Cal        | L5        | 5/12/2006 2:03 PM                  | 125.0000           | 2.448   | 199967            | 98.38  |      | 125.0768      | 125.0768               | 100.1          | 3.8     | 90.77                                                                                                    |       | 2.448        | 14401     | 3.7    | 289.25              | T   |
|        |          | QC-L2        | QC         | L2        | 5/12/2006 2:06 PM                  | 5.0000             | 2.453   | 9246              | 83.17  |      | 4.2831        | 4.2831                 | 85.7           | 3.5     | 42.17                                                                                                    |       | 2.453        | 19446     | 4.4    | 140.71              | T   |
|        |          | QC-L4        | QC         | L4        | 5/12/2006 2:09 PM                  | 25.0000            | 2.455   | 48582             | 93.16  |      | 24.5377       | 24.5377                | 98.2           | 4.0     | 110.76                                                                                                    |       | 2.454        | 17834     | 3.9    | 76.45               |     |
| 0      |          | Sample-1     | Sample     |           | 5/12/2006 2:12 PM                  |                    |         |                   |        |      |               |                        |                |         |                                                                                                    |       |              |           |        |                     |     |
|        |          | Sample-2     | Sample     |           | 5/12/2006 2:15 PM                  |                    | 2.460   | 9735              | 97.71  |      | 4.3735        | 4.3735                 |                | 3.6     |                                                                                                    |       | 2.459        | 20051     | 3.6    | 59.70               |     |
|        |          | Sample-3     | Sample     |           | 5/12/2006 2:18 PM                  |                    | 2.446   | 24841             | 93.30  |      | 10.9299       | 10.9299                |                | 3.9     | 167.50                                                                                                    |       | 2.445        | 20472     | 3.6    | 141.03              |     |
| Comi   | noun     | d Informati  | on         |           |                                    |                    |         |                   |        |      |               |                        |                |         |                                                                                                    |       |              |           |        |                     |     |
|        |          |              |            |           |                                    |                    |         |                   |        |      |               |                        |                |         |                                                                                                    |       |              |           |        |                     |     |
|        |          |              |            |           | *                                  |                    |         |                   |        |      |               |                        |                |         |                                                                                                    |       |              |           |        |                     |     |
|        |          | .1 -> 182.0) | CMAMCal_   | L4.d      |                                    |                    |         | 304.1 -> 8        | 2.0    |      |               |                        | + MRM (2       | 342-2.5 | 68 min.                                                                                                    | 37 s  | cans) (3     | 04.1 -> * | *) CMA | MCal_L4.            | .d  |
| x10    | 4        |              |            |           | 2 449                              | < x10 <sup>2</sup> | Ratio=  | 3.9               |        |      |               |                        | € x10 31       |         |                                                                                                    |       | 400          | T         |        |                     |     |
| x10    |          |              |            |           | Δ.449                              | G.5.0 Relative     | Ī       |                   |        |      | /\            |                        | st x10 3       |         |                                                                                                    |       | 182.0        | -         |        |                     |     |
|        | 1        |              |            |           |                                    | te 0.5             |         |                   |        |      | 11            |                        | 2-             |         |                                                                                                    |       |              |           |        | 304.1               | 1   |
|        | 0 🖶      |              |            |           |                                    | c 0                |         |                   |        |      | $\overline{}$ |                        | 0-             | 82.0    |                                                                                                    |       |              |           |        |                     |     |
|        |          | 1.6 1.8      | 2          | 2.2       | 2.4 2.6 2.8<br>Acquisition Time (m | in)                | 1.6     | 1.8               | 2      | 2.2  |               | 5 2.8<br>on Time (min) | 5              | 0 75    | 100 12                                                                                                    | 5 15  | 175          |           |        | 75 300<br>Charge (r |     |
| MRM    | (307.    | .1 -> 185.0) | CMAMCal_   | L4.d      |                                    | 307.1->            | 185.0 . | 307.1 -> 8        | 5.0    |      |               |                        | + MRM (2       | 400-2.5 | 57 min,                                                                                                    | 26 s  | cans) (3     | 07.1 -> * | *) CMA | MCal_L4.            | d   |
| x10    | 3        |              |            |           |                                    | √ x10 <sup>2</sup> | Ratio=  | 4.2               |        |      | ٥             |                        | stuno 3-<br>2- |         |                                                                                                    |       |              |           |        |                     |     |
| 3      | []       |              |            |           | 2.448                              |                    |         |                   |        |      | n             |                        | 2-             |         |                                                                                                    |       | 185.0        | )         |        |                     |     |
| 2.     | 5        |              |            |           | /                                  | Selative 0.5       |         |                   |        |      | - / \         |                        | 1-             |         |                                                                                                    |       |              |           |        | 307.1               | 1   |
|        | ō<br>—   |              |            |           |                                    |                    |         |                   |        |      |               | _                      |                | 85.0    | )                                                                                                    |       |              |           |        | 007.1               | •   |
|        | _        | 1.6 1.8      | 2          | 2.2       | 2.4 2.6 2.8                        | 3                  | 1.6     | 1.8               | 2      | 22   | 2.4 2.6       | 2.8                    | 04             | 75      | 100 125                                                                                                    | 150   | 175 2        | 00 225    | 250 2  | 75 300 3            | 32  |
|        |          |              |            |           | Acquisition Time (m                | in)                |         |                   |        |      |               | on Time (min)          |                |         |                                                                                                    |       |              |           |        | Charge (r           |     |
|        |          |              |            |           |                                    |                    |         |                   |        |      |               |                        | 2 Y 20340.2    |         | ib-L4                                                                                                    |       | caine        |           |        | (11 total           | =   |

Figure 8 Results window

# Steps Detailed instructions Comments 6 Create the layout as shown in Figure 9 on page 53, with the Calibration Curve and Compound Information windows floating. Hint: More than the Batch Table is on the left. Bestore Default Layout on the toolbar). Right-click inside the title bar of the Calibration Curve window, and then mark the Floating check box.

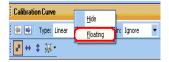

- Right-click the title bar of the
   Compound Information window, and then mark the Floating check box.
- **d** Resize the windows to match the layout in Figure 9.

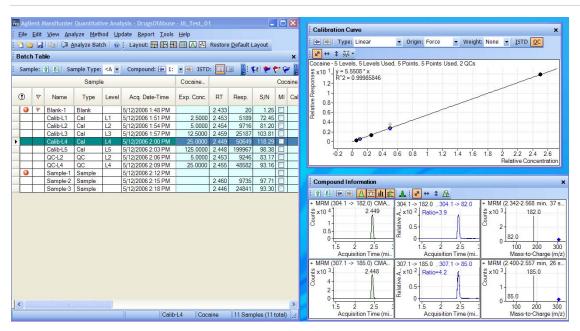

Figure 9 Display with Calibration Curve and Compound Information windows floating

# 3 Review Quantitation Results

Task 2. Change Result Window Layouts

Steps Detailed instructions Comments

- e Right-click inside the title bar of the Compound Information window, and then clear the Floating check box.
- f Resize the windows to match the layout in Figure 10.

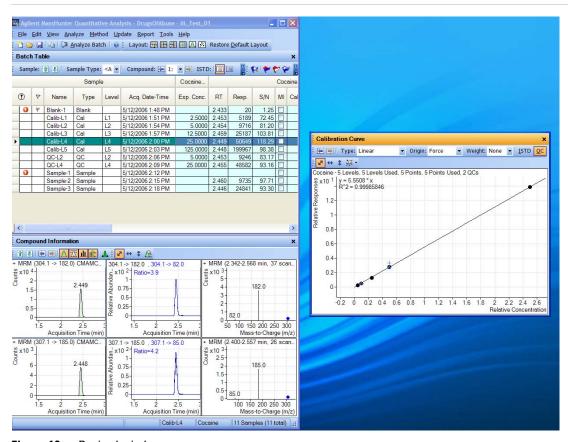

Figure 10 Resized window

| Steps                                                                                                    | Detailed instructions                                                                                                    | Comments                                                                                                    |  |  |  |  |
|----------------------------------------------------------------------------------------------------|----------------------------------------------------------------------------------------------------|----------------------------------------------------------------------------------------------------|--|--|--|--|
|                                                                                                    | g Right-click inside the title bar of the Calibration Curve window, and clear the Floating check box. h Move the Compound Information window so that the layout corresponds to the one pictured at the start of the task. |                                                                                                    |  |  |  |  |
| <ul> <li>7 Recreate (do not restore) the default layout.</li> <li>• In this step you learn to recreate layouts without using the layout icons or Restore Default Layout.</li> </ul> | a Maximize the program main view.                                                                                                    | You must anchor the Calibration Curve window first, and then the Compound Information window, to recreate the default layout.  If after anchoring the two windows, the calibration curve is on the left side, you can right-click the title bar of the Calibration Curve window and drag it to the right. A gray rectangle is drawn that shows where this window will be placed within the main view. Drag the calibration curve to the bottom right corner of the main view. |  |  |  |  |

# **Task 3. Export and Print Results**

This exercise shows you how to export your data to a Microsoft Excel file and how to preview and print your Batch Table and compound information data.

| Steps                                                                                                    | Detailed instructions                                                                                                    | Comments |
|----------------------------------------------------------------------------------------------------|----------------------------------------------------------------------------------------------------|----------|
| <ul> <li>1 Export the batch file iii_Test_01.</li> <li>Specify My Documents as the destination directory.</li> <li>Use iii_Test_01.xls as the export file name, where "iii" are your initials.</li> </ul> | <ul> <li>a To make the Batch Table window active, click the title bar of the Batch Table window.</li> <li>b Click File &gt; Export &gt; Export Table.</li> <li>c Select My Documents as the destination directory.</li> <li>d Type iii_Test_01.xls as the export file name.</li> <li>e Click Save.</li> </ul> |          |

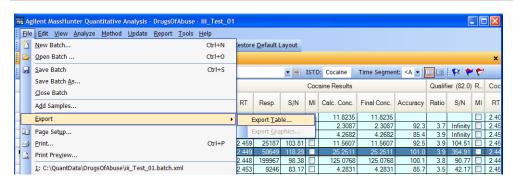

Figure 11 Export results

- 2 View the batch results as they appear in Excel; then exit Excel.
  - Note what is exported and what is not.
- a Start Microsoft Excel.
- b Open My Documents\iii Test 01.xls.
- c Note what is exported and what is not.
- d Close Excel when you are finished.

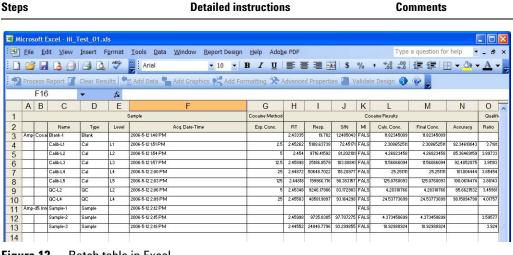

Figure 12 Batch table in Excel

- 3 Preview printouts for Batch Table and Compound Information data.
  - · Print the Batch Table and Compound Information.
  - Save and exit the batch if you are not going to perform Exercise 4 right away.
- a Click inside the title bar of the Batch Table window, and click File > Print
- b Inspect the display of the Batch Table in the Print Preview window to make sure it looks the way you want it.
- c Close the Print Preview window.
- d When the **Batch Table** is satisfactory, click File > Print.
- e Repeat steps a-d for the compound information.
- f If you are not moving on to Exercise 4, click File > Save Batch.
- g Click File > Exit.

You can also print the Batch Table from the **Print Preview** program by clicking the File > Print menu item in the Print Preview program.

|     |          |              | D 1.    |
|-----|----------|--------------|---------|
| 7 1 | ZOVIOW I | Duantitation | Reculte |
|     |          |              |         |

**Task 3. Export and Print Results** 

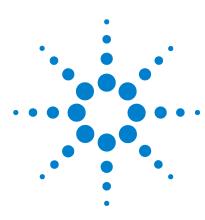

Agilent MassHunter Quantitative Analysis Familiarization Guide

# **Exercise 4 Use Three Tools to Evaluate Results**

Task 1. Adjust the Calibration Curve Fit 60

Task 2. Integrate Without Parameters 63

Task 3. Detect Outliers 77

In this exercise you will use three tools to help you evaluate and obtain more accurate quantitation results:

- Curvefit Assistant, which calculates all combinations of curves and presents results with an equation and confidence band
- Parameterless integrator, so you don't have to figure out the parameters to change to improve the integration
- Outlier messages to help you easily detect result values that are out of the specified range

The DrugsOfAbuse batch is used in this exercise. The same tasks can be performed with Triple Quad data files, Q-TOF data files, and TOF data files.

Each exercise is presented in a table with three columns:

- Steps Use these general instructions to proceed on your own to explore the program.
- Detailed Instructions Use these if you need help or prefer to use a step-by-step learning process.
- Comments Read these to learn tips and additional information about each step in the exercise.

# 4 Use Three Tools to Evaluate Results

Task 1. Adjust the Calibration Curve Fit

# Task 1. Adjust the Calibration Curve Fit

This task shows you how to find the accuracy outlier for a compound, adjust its curve fit, and reanalyze the batch.

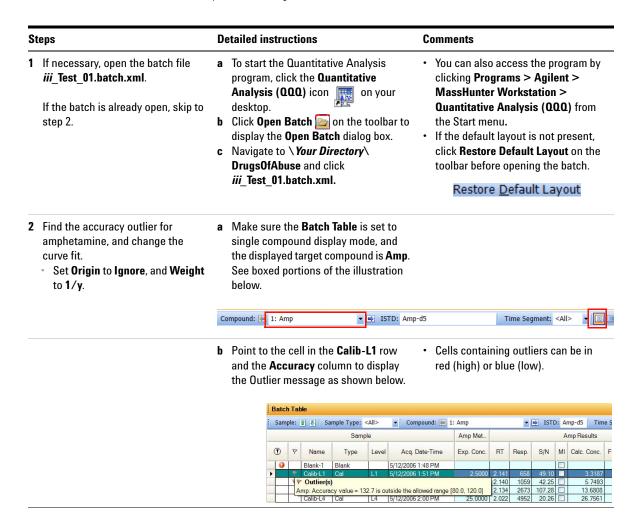

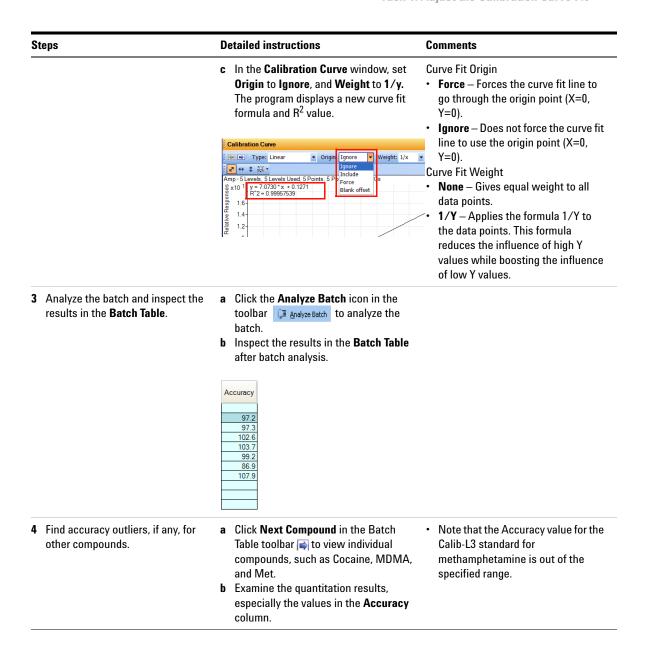

# 4 Use Three Tools to Evaluate Results

Task 1. Adjust the Calibration Curve Fit

| Steps                                                                  | Detailed instructions                                                                                                    | Comments |
|------------------------------------------------------------------------|----------------------------------------------------------------------------------------------------|----------|
| Change the curve fit for<br>methamphetamine, and analyze<br>the batch. | a In the Calibration Curve Fit window, set Origin to Ignore, and Weight to 1/y.  The Quantitative Analysis program displays a revised curve fit formula and R2 value.  b Click Analyze Batch in the main toolbar Analyze Batch to analyze the batch.  The Batch Table displays the new results after batch analysis. |          |

# **Task 2. Integrate Without Parameters**

This task shows you how to inspect data for proper integration. You learn how to perform the following tasks:

- Add integration columns to the Batch Table
- · View default integration values
- Closely examine the chromatogram, looking for such details as:
  - Outlier messages
  - Baseline parameters
  - Peak labels

#### Steps **Detailed instructions** Comments 1 Add integration columns to the a Right-click anywhere in the Batch This task assumes that the batch. Batch Table. Table, and click Add/Remove iii Test 01, is already open. If it is Add the Integrator Type and Columns. not, see step 1 in Task 1. **Integrator Parameters columns** The system displays the **Columns** from the Compound Method list. dialog box. Add the Integrator Metric **b** Select **Compound Method** from the column to the Batch Table from Select Columns From drop-down list. the Compound Results list. c Select Int. (Integrator Type) and Int. Parms. (Integrator Parameters) from the Available Columns list, and click Add. The Quantitative Analysis program moves the selected columns to the Show these columns in the order list. Columns Select Columns From: Compound Method \* Available Columns: Cmpd. Group Cmpd. ID Status Exp. Conc. Collision Int. Parms. Criteria Dil. High Conc.

Add All ->>

<<- Remove All

Dil. Pattern Extract Left m/z

Extract Right m/z Fragmentor

# 4 Use Three Tools to Evaluate Results

**Task 2. Integrate Without Parameters** 

Steps Detailed instructions Comments

- d Select Compound Results from the Select Columns From drop-down list.
- e Select Int. Metric (Integrator Metric) from the Available Columns list, and click Add.

The system moves the selected column to the **Show these columns in the order** list.

f Click OK.

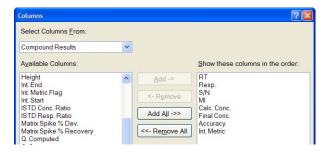

- 2 View the default integration values for amphetamine.
  - View the Int. type and Int.
     Parms. columns
  - View the Int. Metric column.
- a Click **Previous Compound** in the Batch Table toolbar to view amphetamine (**Amp**).
- Examine the default values in the Int. and Int. Parms columns in the Batch Table.
- Note that the default integrator used is the MS-MS integrator, which does not need you to enter parameters. That is why the Int.
   Parms column is blank.

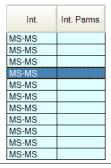

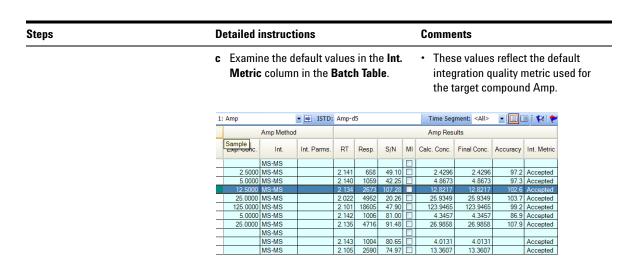

Steps Detailed instructions Comments

- 3 View integration problems for cocaine and MDMA.
  - Enlarge the chromatogram portion of Compound Information toolbar so that only the quantifier and qualifier chromatograms appear.
  - Look for outlier messages at the intersection of the Int. Metric column and the Blank-1 sample.

- a Close the Calibration Curve window.
- b To enlarge the chromatogram portion on the Compound Information toolbar, click the Show/Hide Spectrum icon.

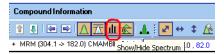

- c Also click the Show/Hide ISTD icon.
- d Click the **Next Compound** icon in the Batch Table toolbar in until the system displays the compound **Cocaine**.
- Select the Blank-1 row, and point to the Int. Metric column for that row.
   The system displays any outlier message for that data, as well as the integrated chromatogram for cocaine.

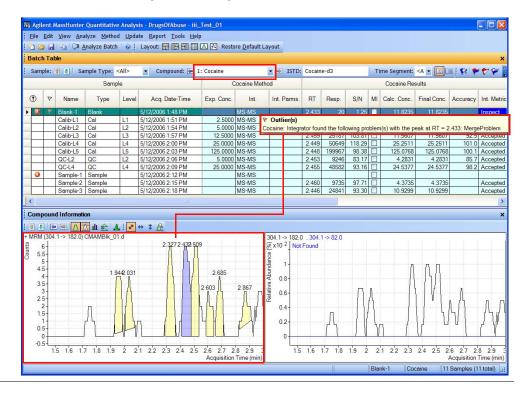

| Steps                                                                                         | Detailed instructions                                                                                                    | Comments                                                                                                    |  |  |  |  |
|-----------------------------------------------------------------------------------------------|----------------------------------------------------------------------------------------------------|----------------------------------------------------------------------------------------------------|--|--|--|--|
|                                                                                               | f Click the Next Compound icon in the Batch Table Standard toolbar or the Previous Compound icon in the Batch Table Standard toolbar until the system displays the compound MDMA.  g Select the Blank-1 row, and point to the Int. Metric column.  The system displays any outlier message for that data, as well as the integrated chromatogram for MDMA. | The outlier message reads "MDMA Integrator found the following problems with the peak at RT = 2.4664: Interference Problem."  Note that these colors appear for the integration metric: Green - Accepted Blue - Inspect Red - Rejected These colors are also reflected in the peak colors. |  |  |  |  |
| Change the noise algorithm.     Add the Noise Algorithm column from the Compound Method list. | a Right-click anywhere in the Batch Table, and click Add/Remove Columns.                                                                                                    |                                                                                                    |  |  |  |  |

- View the values in the Noise Alg. and S/N columns for amphetamine.

The system displays the Columns dialog box.

- **b** Select **Compound Method** from the Select Columns From drop-down list.
- c Select Noise Alg. (Noise Algorithm Type) from the Available Columns list, and click Add. The system moves the selected column to the Show these columns in the order list.
- d Click OK.
- e Click the Previous Compound icon in the Batch Table tool bar 📮 until the system displays the compound Amp.
- f Examine the values in the Noise Alg. and **S/N** (signal-to-noise ratio) columns.

| Amp        | Amp   ISTD: Amp-d5   Time Segment: <a th="" ▼<=""><th><b>~</b></th><th>₹ ]</th></a> |       |        |    |             |             |          |             |       |          | <b>~</b> | ₹ ]   |
|------------|-------------------------------------------------------------------------------------|-------|--------|----|-------------|-------------|----------|-------------|-------|----------|----------|-------|
|            |                                                                                     |       |        |    | Qualit      | ier (119.4  | 1)       | Amp         |       |          |          |       |
| Noise Alg. | RT                                                                                  | Resp. | S/N    | MI | Calc. Conc. | Final Conc. | Accuracy | Int. Metric | Ratio | S/N      | МІ       | RT    |
| RMS        |                                                                                     |       |        |    |             |             |          |             |       |          |          |       |
| RMS        | 2.141                                                                               | 658   | 49.10  |    | 2.4296      | 2.4296      | 97.2     | Accepted    | 24.3  | 45.47    |          | 2.129 |
| RMS        | 2.140                                                                               | 1059  | 42.25  |    | 4.8673      | 4.8673      | 97.3     | Accepted    | 33.5  | Infinity |          | 2.128 |
| RMS        | 2.134                                                                               | 2673  | 107.28 |    | 12.8217     | 12.8217     | 102.6    | Accepted    | 26.7  | 146.48   |          | 2.12  |
| RMS        | 2.022                                                                               | 4952  | 20.26  |    | 25.9349     | 25.9349     | 103.7    | Accepted    | 29.1  | 49.40    |          | 1.990 |
| RMS        | 2.101                                                                               | 18605 | 47.90  |    | 123.9465    | 123.9465    | 99.2     | Accepted    | 27.0  | 39.22    |          | 2.076 |
| RMS        | 2.142                                                                               | 1006  | 81.00  |    | 4.3457      | 4.3457      | 86.9     | Accepted    | 27.7  | 34.47    |          | 2.13  |
| RMS        | 2.135                                                                               | 4716  | 91.48  |    | 26.9858     | 26.9858     | 107.9    | Accepted    | 25.6  | 60.79    |          | 2.12  |
| RMS        |                                                                                     |       |        |    |             |             |          |             |       |          |          |       |
| RMS        | 2.143                                                                               | 1004  | 80.65  |    | 4.0131      | 4.0131      |          | Accepted    | 30.9  | 70.54    |          | 2.130 |
| RMS        | 2.105                                                                               | 2590  | 74.97  |    | 13.3607     | 13.3607     |          | Accepted    | 25.3  | 65.40    |          | 2.089 |

# 4 Use Three Tools to Evaluate Results

**Task 2. Integrate Without Parameters** 

Steps Detailed instructions Comments

- 5 Practice changing the noise algorithm from RSM to ASTM for amphetamine in the method.
  - · Exit, but don't save, the method.
- a Click **Method** > **Edit** to switch to method editing mode.
- b Click Method Tasks > Advanced
   Tasks > Signal to Noise Setup.
   The system displays the integrator parameters in the Method Table.

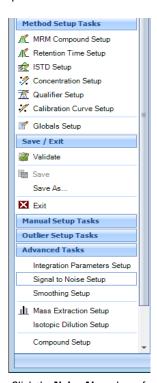

- c Click the Noise Alg. column for Amp in the Method Table.
   A list of available noise algorithms
- appears.
  d Click ASTM.

Steps Detailed instructions Comments

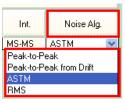

- e Click Method Tasks > Save/Exit > Fxit
- f Click No to the exit prompt Would you like to apply this method to the batch?

The system displays Batch Analysis mode.

- 6 Turn the baseline (highest concentration standard) off and then back on for amphetamine.
  - Make sure that only the Compound Information pane is visible in the window.
  - Compare the two chromatograms: one with the baseline on and the other with it off.
- Select sample Calib-L5 (if it is not already selected), and click the Maximize Compound Information icon in the toolbar.
- Notice that the baseline is drawn in for the quantifier chromatogram as the default setting.

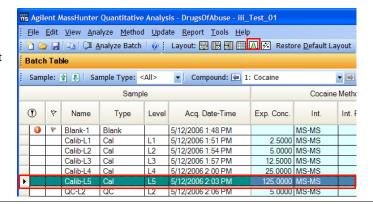

# 4 Use Three Tools to Evaluate Results

**Task 2. Integrate Without Parameters** 

Steps Detailed instructions Comments

 b Right-click either of the chromatograms to open the shortcut menu. Click **Properties** at the bottom of the shortcut menu to open the **Properties** dialog box.

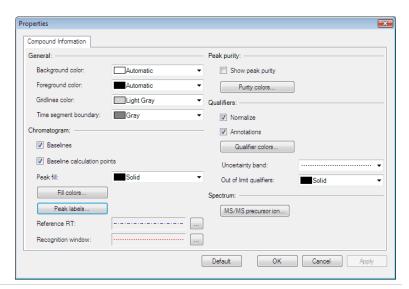

c Clear the Baselines check box in the Properties dialog box. Click the Apply button and observe the peak without the baseline.  Notice that the baseline disappears after clearning the baseline check box.

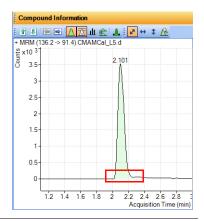

**Detailed instructions** Steps Comments d Mark the Baselines check box in the Properties dialog box. Click the Apply Compound Information button and observe the peak with the + MRM (136.2 -> 91.4) CMAMCal\_L5.d baseline drawn. ई x10 <sup>3</sup> 0 3.5 2.101 2 1.5 0.5 1.2 1.4 1.6 1.8 2 2.2 2.4 2.6 2.8 3 Acquisition Time (min)

# 4 Use Three Tools to Evaluate Results

**Task 2. Integrate Without Parameters** 

Steps Detailed instructions Comments

- 7 Inspect the calculation points for the baseline for amphetamine.
- a Mark the Baseline Calculation Points check box in the Properties dialog box.
- **b** Click **Apply** and observe where the baseline starts and stops.

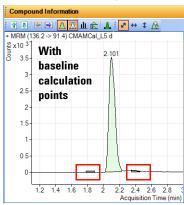

- c Clear the Baseline Calculation Points check box in the Properties dialog box.
- **d** Click **Apply** and observe the chromatograms.
- e Compare the chromatograms with and without Baseline Calculation Points.

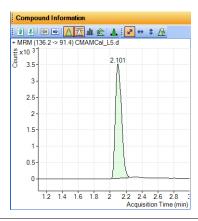

**Detailed instructions** Steps Comments 8 Display the peak labels for a Click Peak Labels from the Properties amphetamine. dialog box. · Display those found in the figure The system displays the Peak Label on the next page. dialog box. Then display the original b Mark all the Peak Labels check boxes. retention time peak label. and the **Display Label Names** check box, Click OK. Peak Labels × ✓ RT Move Up ✓ Calc. Conc. √ Name Move Down ✓ Height ✓ Area

Display Label Names (ex. RT=2.452)
 Display Units for Conc. and RT

OK

Cancel

Steps Detailed instructions Comments

 c Click the Apply button in the Properties dialog box.
 The peak labels should now match those shown in the example below.

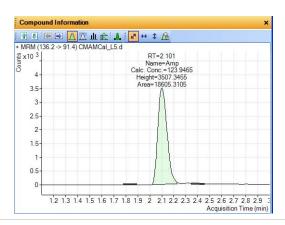

- **d** Click **Peak Labels** in the **Properties** dialog box.
  - The system displays the **Peak lables** dialog box.
- e Clear all the **Peak Labels** check boxes except RT (retention time). Clear the **Display Label Names** check box, and click **OK**.
- f Click Apply in the Properties dialog box and observe the change in Peak Labels.

### Steps Detailed instructions Comments

- 9 Display the qualifier chromatogram on the right-side before and after normalization.
- a Mark the Normalize check box in the Qualifiers section of the Properties dialog box. Click Apply and observe that the two peaks now converge and appear as one peak.
- For B.04.01 and later revision: Notice that the default setting displays the normalized qualifier peak overlaid on the quantifier peak.

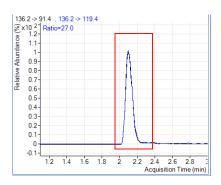

 b Clear the Normalize Qualifiers check box of the Properties dialog box. Click Apply to display the qualifier 2nd quantifier peaks again.

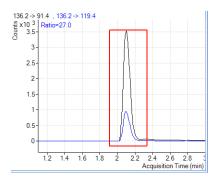

#### 4 Use Three Tools to Evaluate Results

**Task 2. Integrate Without Parameters** 

### Steps **Detailed instructions** Comments Uncertainty band - a dashed band 10 View the uncertainty band. **a** Select the type of uncertainty band you would like to display from the that shows the upper and lower drop-down menu in the Uncertainty boundaries for the qualifier **Band** field of the **Properties** dialog abundance box. Click **Apply** and the uncertainty band appears in the qualifier chromatogram. **b** Select **No band** from the **Uncertainty** Band drop-down menu of the Properties dialog box. Click Apply to remove the uncertainty band from the qualifier chromatogram. c Click OK to close the Properties dialog **d** Compare the qualifier chromatogram with and without the Uncertainty band. 136.2 -> 91.4 . 136.2 -> 119.4 136.2 -> 91.4 , 136.2 -> 119.4 عداد على المادي المادي st x10 3 Ratio=27.0 2.5 2 2 1.5 0.5 2.4 2.6 2.8 2.2 2.4 2.6 2.8 1.6 1.8 Acquisition Time (min) 11 Remove the Int. and Int. Parms. a Click the Restore Default Layout columns from the Batch Table. button. **b** Right-click the **Meth Method** section of the Batch Table, and click Add/Remove Columns. c Select Int. and Int. Parms. (Compound Methods) from the right-hand list. d Click Remove, then OK.

## Task 3. Detect Outliers

This task shows you how to fine-tune the accuracy range for a compound and hide and show results with outlier flags.

#### Steps **Detailed instructions** Comments 1 View outlier information for a Click Next Compound in the Batch MDMA. Table toolbar wuntil the system displays the compound MDMA. **b** Select the **Blank-1** row, and point the cursor to the RT column, as shown in the example below. **Batch Table** Sample: 🗿 🎩 | Sample Type: <A 🕶 | Compound: 🔄 1: 💌 📦 ISTD: MDM | Time Segment: <A 🕶 MDMA Method MDM Sample ① P RT S/N MI Calc. ( Name Type Level Acq. Date-Time Exp. Conc. Noise Alg. 5/12/2006 1:48 PM Blank 5/12/2006 1 Outlier(s) 5/12/2006 1 DDMA: Retention time = 2.466 is outside the allowed range [2.158, 2.385] Calib-L1 Cal Calib-L2 Calib-L3 Car 13 5/12/2006 1:57 PM 12.5000 | RMS 2.277 | 17023 | 118.22 | 93.82 5/12/2006 2:00 PM 25.0000 RMS 33212 Calib-L4 Cal 5/12/2006 2:03 PM 125,0000 RMS 2.271 110142 126.31 125 Calib-L5 Cal QC-L2 OC 12 5/12/2006 2:06 PM 5 0000 RMS 2.276 7253 88 86 QC-L4 12/2006 2:09 PM 25.0000 RMS 31464 105.63 2.315 476 Sample-1 Sample 12/2006 2:12 PM RMS 11.26 12/2006 2:15 PM RMS Sample-2 Sample 2.280 7651 126.67 12/2006 2:18 PM RMS 2.267 16710 116.02 10 Sample-3 Sample Compound Information + MRM (194.2 -> 163.2) CMAMBIk\_01.d 194.2 -> 163.2 , 194.2 -> 135.3 2.496557 Ratio=30.2 3.5 35 1 776 2 284 B 486 3 2.5 2.5 2 1.5-1.5 0.5 0.5 1.6 1.8 2 2.2 2.4 2.6 2.8 1.4 1.6 1.8 2 2.2 2.4 2.6 2.8

#### 4 Use Three Tools to Evaluate Results

Task 3. Detect Outliers

Steps Detailed instructions Comments

c Examine the outlier information in the Qualifier ... Results > Ratio column for Sample 1, as shown in the example below.

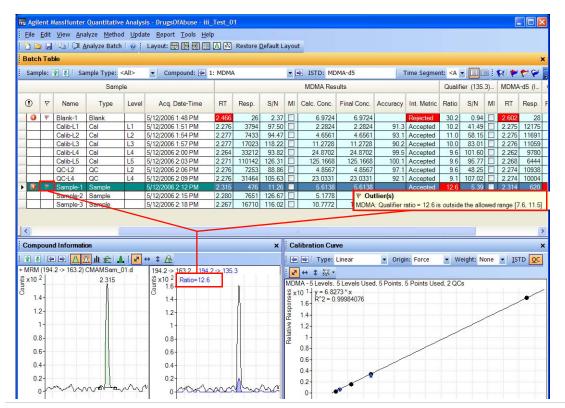

- 2 Change the accuracy range for amphetamine in the method, and reanalyze the batch.
  - Set the accuracy maximum percent deviation (Accuracy Max % Dev): to 5%.
- a Click the Previous Compound icon in the toolbar until the system displays the compound Amp.
- **b** Select the **Calib-L5** row in the table.
- c Click Method > Edit to switch to method editing mode.
- d Click Method Tasks > Outlier Setup Tasks > Accuracy.
- e Set the Accuracy Max % Dev value to 5% for Amp.

You can split the **Method Table** by dragging the small rectangle to the left of the scroll bar. In the example below, the rectangle next to the bottom scroll bar was used to split the **Method Table**. The information in the two sections is exactly the same. You can use these two panes to look at two sections of the table at the same time.

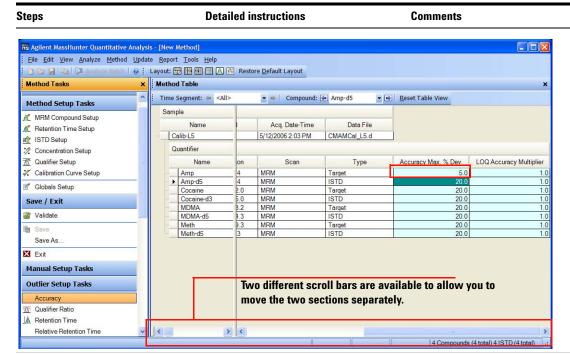

- f Click Method Tasks > Save/Exit > Exit, and click Yes in the confirmation prompt to exit the method and apply the method to the batch.
- g Press F5 to analyze the batch. Red (high) and blue (low) outlier values now appear in the Accuracy column for Amp.

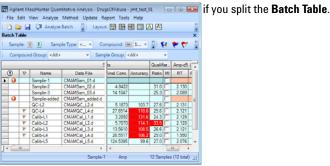

You can also split the **Batch Table** into two sections. By default, the **Sample** columns are locked in position and only the other columns are scrolled. If you split the table into two sections, you can determine which columns appear in each section. You need to clear the **Lock Sample Columns** menu item in the Batch Table shortcut menu if you split the **Batch Table**.

## 4 Use Three Tools to Evaluate Results

Task 3. Detect Outliers

| Steps |                                                                                                    | De | Detailed instructions                                                                                                    |   | Comments                                                                                                    |  |
|-------|----------------------------------------------------------------------------------------------------|----|----------------------------------------------------------------------------------------------------|---|----------------------------------------------------------------------------------------------------|--|
| 3     | Using the following set of outlier flag icons Check for samples with high outliers                                                                | а  | Click the <b>Display samples that have High outliers</b> icon on the toolbar to display only samples with high outliers.    | • | Note that to restore the <b>Batch Table</b> to view all data files, with and without outliers, simply click again on the icon you selected for filtering |  |
|       | <ul> <li>Check for samples with both<br/>high and low outliers</li> <li>Display all samples again.</li> <li>Hide the outlier flags for</li> </ul> | b  | Click the <b>Display samples that have High/Low outliers</b> icon on the toolbar to display only samples with low outliers. |   | outliers.                                                                                                    |  |
| •     | Accuracy and RT for Amp.  Show these outlier flags again                                                                                          | С  | Click the <b>Display samples that have High/Low outliers</b> icon again to display all the samples.                         |   |                                                                                                    |  |
|       |                                                                                                    | d  | Click the <b>Select Outliers</b> icon to bring up the <b>Outliers</b> dialog box.                                           |   |                                                                                                    |  |
|       |                                                                                                    | е  | Clear the <b>Accuracy</b> and <b>Retention Time</b> check boxes, and click <b>OK</b> .                                      |   |                                                                                                    |  |
|       |                                                                                                    | f  | Click the <b>Select Outliers</b> icon to bring up the <b>Outliers</b> dialog box.                                           |   |                                                                                                    |  |
|       |                                                                                                    | g  | Mark the <b>Accuracy</b> and <b>Retention Time</b> check boxes, and click <b>OK</b> .                                       |   |                                                                                                    |  |

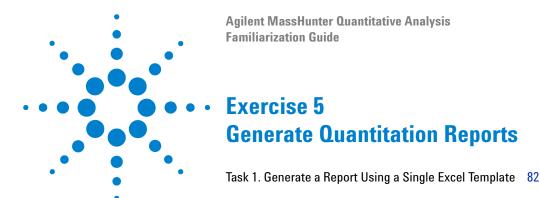

This exercise helps you learn how to do these tasks:

- Generate reports using a single template
- Review the reports

The **DrugsOfAbuse** batch is used in this exercise. The same tasks can be performed with Triple Quad data files, Q-TOF data files, and TOF data files.

Each exercise is presented in a table with three columns:

- Steps Use these general instructions to proceed on your own to explore the program.
- Detailed Instructions Use these if you need help or prefer to use a step-by-step learning process.
- Comments Read these to learn tips and additional information about each step in the exercise.

The Advanced tab in the Reports designer provides more options in customizing your reports. For detailed information on Advanced options, see the *Online Help*.

## Task 1. Generate a Report Using a Single Excel Template

There are two main criteria that determine how reports will be created in MassHunter, they are:

- The **Report Template** you choose. (There are more than 50 pre-defined Excel templates to use. See *Online Help* for the complete list.)
- The **Report Mode** you select. (Batch versus Sample)
  - A Batch Report Mode creates one Excel file for the entire report.
  - A Sample Report Mode creates one Excel file for each sample you specified.

In this task, you will first generate a Single Sample Report using one Excel template, and then a full Batch Report using the same template.

| Steps |                                                                                                    | D      | Detailed instructions                                                                                                    |   | Comments                                                                                                    |  |
|-------|----------------------------------------------------------------------------------------------------|--------|----------------------------------------------------------------------------------------------------|---|----------------------------------------------------------------------------------------------------|--|
| 1     | If necessary, open the batch file<br>iii_Test_01.batch.xml.                                               | а      | To start the Quantitative Analysis program, click the <b>Quantitative</b> Analysis (QQQ) icon on your desktop.                                                | • | You can also access the program by clicking Programs > Agilent > MassHunter Workstation >                                                                                          |  |
|       | If the batch is already open, skip to step 2.                                                             | b<br>c | Click <b>Open Batch</b> on the toolbar to display the <b>Open Batch</b> dialog box.  Navigate to \ <b>Your Directory</b> \  Driver <b>Off</b> have and click. | • | Quantitative Analysis (QQQ) from the Start menu.  If the default layout is not present,                                                                                            |  |
|       |                                                                                                    |        | DrugsOfAbuse and click iii_Test_01.batch.xml.                                                                                                    |   | click <b>Restore Default Layout</b> on the toolbar before opening the batch.                                                                                                    |  |
|       |                                                                                                    |        |                                                                                                    |   | Restore <u>D</u> efault Layout                                                                                                    |  |
| 2     | First generate a single sample report for <b>Sample 1</b> . Highlight <b>Sample 1</b> in the Batch Table. |        | If you wanted to generate a report for<br>multiple samples you would use the<br>shift and control keys to select<br>multiple samples from the Batch Table.    | • | A separate sample report will be generated for each sample highlighted in the Batch Table. In this case, we selected only one sample, so only one sample report will be generated. |  |

#### **Detailed instructions** Steps Comments a Click Report > Generate from the 3 Select a report template. Note that the **B 04 02** designation Add the template toolbar. corresponds to the Quantitative Quantreport ISTD ByCompoun The system displays the **Report** dialog Analysis software release, which d B 04 02.xlt. will change over time. Therefore, **b** Click the **browse** button next to the the default report file name may Template file field to display the Open change correspondingly. dialog box. c Navigate to the Letter\ISTD\ByGroup directory then select Quantrport ISTD ByCompound B 04 02.xlt and click Open. The program adds the template to the Template file field in the Reports pane. · The Report folder field allows you 4 Accept the default destination You may change the destination directory for this report. directory for saving the Excel report in to specify the folder to store your the Report Folder text box; for report. The software defaults to a example, dash-numbered subdirectory with \ Your Directory\DrugsOfAbuse\ the same name as the batch located QuantReports\iii Test 03. However, in the QuantReports subdirectory in in this case, accept the default. your batch directory. Select the **browse** button next to the **Report** folder field to navigate to a different directory. The report is named automatically, according to your data file, with an sequentially numbered extension.

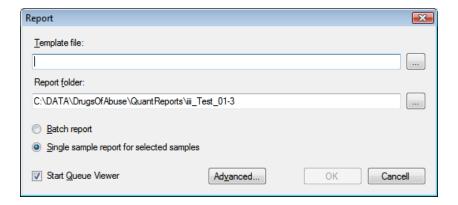

### **5** Generate Quantitation Reports

Task 1. Generate a Report Using a Single Excel Template

| Steps                                                                                                    | Detailed instructions                                                                                                    | Comments                                                                                                    |  |
|----------------------------------------------------------------------------------------------------|----------------------------------------------------------------------------------------------------|----------------------------------------------------------------------------------------------------|--|
| 5 Select the Single sample report for selected samples radio button.                                                  | This option will produce a separate sample report for each selected sample, in this case Sample1.                                                                                                    | A single sample report will be<br>generated based on each Excel<br>template. In this case, we used one<br>template, so one Sample report (one<br>Excel file) will be created. |  |
| Click <b>OK</b> to generate the report.     View the status of the report generation in the <b>Task Queue</b> Viewer. | <ul> <li>a Check the Start Queue Viewer check box if you would like to view the progress of your report as it is generating.</li> <li>b Click OK in the Report dialog box to generate the report.</li> <li>c Watch the progress of the report in the Status column.</li> <li>Once the report is complete you will be prompted, and the status column will indicate that the report is done.</li> </ul> | All reports generated are displayed<br>in the viewer. The most recent<br>display at the top of the list.                                                                      |  |

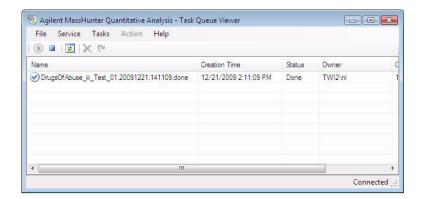

- 7 To view or print the report, open it in Excel.
- a Highlight the report you want to view.
- b Select Action from the toolbar in the Task Queue Viewer dialog box. A drop-down menu is displayed with the most recent reports generated.
- **c** Double-click your report file to open the Excel spreadsheet.
- Reports are viewed or printed from Excel.
- Alternatively, you may open the spreadsheet by selecting the file in Windows Explorer.

Task 1. Generate a Report Using a Single Excel Template

| Steps                                                                                                    | Detailed instructions                                                                                      | Comments |  |
|----------------------------------------------------------------------------------------------------|----------------------------------------------------------------------------------------------------|----------|--|
| 8 Now generate a batch report using this same template. Return to the Batch Table (described in step 1). | Exit the Excel spreadsheet and return to <i>iii_Test_01.batch.xml</i> .                                    |          |  |
| <b>9</b> Repeat steps 3, and 4 as described above.                                                       |                                                                                                    |          |  |
| 10 Select the Batch report radio button.                                                                 | This will produce a single batch report (a single Excel file) containing everything in the selected batch. |          |  |
| <b>11</b> Repeat steps 6 and 7 to generate and view the report.                                          |                                                                                                    |          |  |

## **5** Generate Quantitation Reports

Task 1. Generate a Report Using a Single Excel Template

|   | Agilent MassHunter Quantitative Analysis Familiarization Guide |
|---|----------------------------------------------------------------|
|   | Reference                                                      |
|   | Ten Main Capabilities 88                                       |
|   | Quantitative Methods 92                                        |
| • | Parameter-Free Integrator 93                                   |
| • | Batch-at-a-Glance: Results 95                                  |
|   | Compounds-at-a-Glance 96                                       |
|   | Compound Confirmation 98                                       |
|   | Compound Calibration 99                                        |

## **Ten Main Capabilities**

Quantitative Analysis includes ten capabilities that help you integrate, quantitate, and review your data more easily and powerfully:

### Batch-at-a-Glance: Batch Table Setup

- New batch Creates a batch table in which you can operate on samples and compounds from a single view
- Analyze Recreates the calibration curve and requantitates all samples using the method that is currently open
- Quantitate Applies the existing calibration curve to the current batch, sample, or compound

The granularity of applying quantitation allows you to quickly manipulate a particular signal.

• Integrate - Integrates signals to the current batch, sample, or compound

### **Method Editor**

- MRM Setup Presents a quantitation method in simple stepwise fashion
- Create method from acquired MRM data Creates a quantitation method automatically from the acquisition method after requiring only the assignment of ISTD relationship and concentrations
- Create a method manually using the graphics in the Sample Information window
- Group by time segment Organizes methods by compounds in ordered time segments
- Validate Ensures that a quantitation method meets rigorous criteria
- Isotopic dilution Supports adjustments from (Rx, Ry) Colby constant calculations

### Calibration

- CurveFit assistant Calculates all combinations of curves; picks disabled points; and presents results with an equation that is sortable by confidence band and custom filterable by R<sup>2</sup>, standard error, and max % residual
- Dilution assistant Calculates and creates calibration levels based on a default or specified serial dilution scheme

- Copy Cal levels Copies calibration levels from one compound to other compounds
- Disable Cal points Disables calibration points based on level, or individual compounds in tables, or interactively through graphs
- Curve fits Supports curves by:
  - Type: Linear, Quadratic, First order ln, Second order ln, Average of Response Factors
  - Origin: Ignore, Include, Force, Blank Offset
  - Weight: None, 1/x,  $1/x^2$ , 1/y,  $1/y^2$ , Log,  $1/SD^2$
- Replace curve Creates calibration curves from existing calibration samples
- Average replicates Averages in new replicates into existing calibration curves by compounds
- Import levels Imports calibration levels and concentrations from a file
- Scale graphs Provides graphs with the capability to be autoscalable by X,
   Y, X-log, and Y-log; and intelligent zooming to fit specified levels

## Integrator

- MS-MS integrator Provides a parameter-free integrator at all levels of signals that reduces manual integration efforts
- Integrator metrics Generates metrics that characterize the signal's integration to accept, inspect, or reject the integration
- Signal-to-noise Calculates signal-to-noise for peaks
- Graphics Shows superior interaction with the graphing of a compound and the display of peak information

#### Batch-at-a-Glance: Results

- Navigation Moves (previous, next, direct) between samples, compounds, time segments, and compound groups
- Compound views Switches between the details of the current compound or the summaries of multiple compounds
- Batch Table views Enables flat-table layouts or the capability to drill down to vertically or horizontally nested tables for details
- Window layout Reorganizes the screen to its defaults, or saves or loads custom-window layouts

#### 6 Reference

**Ten Main Capabilities** 

- Float pane Floats any pane onto another monitor to enable dual-monitor presentations
- Export Table Exports Batch-at-a-Glance tables directly to Excel files
- Export Graphics Exports any graphic to a customized size in multiple formats
- Copy/Paste Copies or pastes any graphic directly into Microsoft Office applications such as Word, PowerPoint, Excel, etc.
- Print/Preview Prints or previews screen content in WYSIWYG format (what-you-see-is-what-you-get)
- AutoReview Displays each sample automatically and interactively, allowing you to stop at any time for closer inspection
- Filter Displays any combination of sample types
- Sort Sorts any column that appears in a table
- Columns Enables you to add, remove, reorder, save, load, restore, or reset columns

## Compounds-at-a-Glance: Results

- Print/Preview Prints or previews compound chromatagrams.
- Copy/Copy Page Copies selected compound chromatograms, or all compound chromatograms on the screen into Microsoft Office applications such as Word, PowerPoint, Excel, etc.
- Edit Compound Chromatograms Manually integrate the data, or select zero-peak compounds.
- Views Displays chromatogram details such as baselines, filled peaks.
- Adjust Axes Link/Unlink X or Y axes, autoscale to fit the panes, fit to peaks or fit to calibration levels.
- Layout Organize rows by compounds or samples, select chromatogram overlays, review sample by sample or compound by compound, set display options.
- Highlight Compounds with outliers

#### **Outlier Detection**

 Manage – Sets up and selects specific outliers that can be detected and individually controlled

- Highlight Highlights outlier values (high = red, low = blue) in the results table
- Filters Lets you display selected types of filters
- Outliers Supports specific types of data for outlier detection
- Quantitation message Warns you of samples that encountered serious problems during quantitation

### Report

- Generate Generates graphics and report results for importing and formatting for Excel XML
- Custom Lets you customize the Excel template

## Update

- Update/Average RT Updates or averages compound's retention times
- Update Qualifier Ratios Updates qualifier ratios based on the compound's current sample
- Update Mass Assignments Updates mass assignments based on compounds current sample

### Qualitative

- Sample Information lets you display the chromatogram and extracted spectra for the current sample
- Chromatogram/Spectrum Provides significant features that can be used to explore spectra for different types of signals

#### 6 Reference

Quantitative Methods

## **Quantitative Methods**

The Method Editor lets you create a new quantitation method from an MRM acquisition data file (Figure 13), from SIM data, from an acquired Scan data file, or manually.

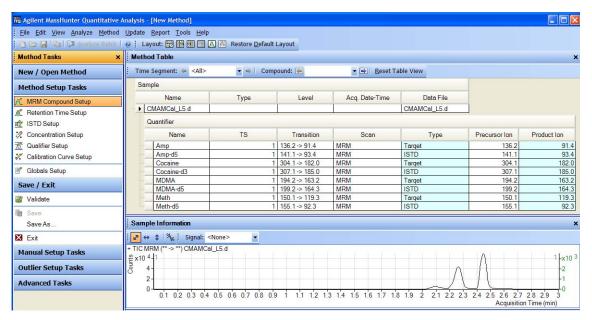

Figure 13 Quantitative view – Method Editor

A file selected from the Batch Table is used as a reference for developing the method settings. These settings are then used to generate the calibration curve and quantitate the standards, QCs, and samples.

# **Parameter-Free Integrator**

### What is the parameter-free integrator?

Agilent has developed a new peak integrator algorithm that works especially well for MS/MS data. The parameter-free integrator presents these advantages:

- Handles low-level noisy data by setting a peak's starting and ending points statistically
- · Adjusts the threshold automatically
- $\bullet\,$  Eliminates the need for manually reintegrating peaks for low-level MRM signals
- Identifies those peaks that appear reliable and those that should be discarded

## **Example of integration results**

Figure 14 shows data at two extremes.

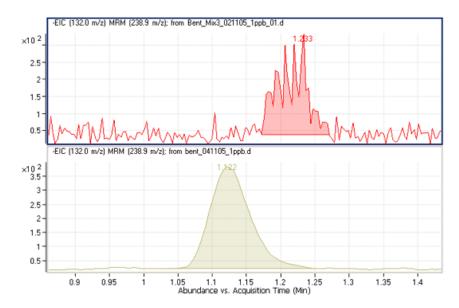

Figure 14 Parameter-free integrator – Data at two extremes

### 6 Reference

**Parameter-Free Integrator** 

The lower chromatographic peak could be easily integrated since it is a nice Gaussian-shaped peak, but it would be difficult to define the baseline of the upper peak. In fact, many integrator algorithms might interpret these results as multiple peaks.

However, Agilent's new algorithm had no trouble defining the baseline and recognized this as a single peak. In fact, the new integrator algorithm would integrate this as a single peak even if the baseline were rising, instead of being flat, as shown.

## **Batch-at-a-Glance: Results**

The integration results obtained from the analysis of amphetamine (Amp) are shown in Figure 15. This is a flat view of the Batch Table, Compound Information, and Calibration Curve.

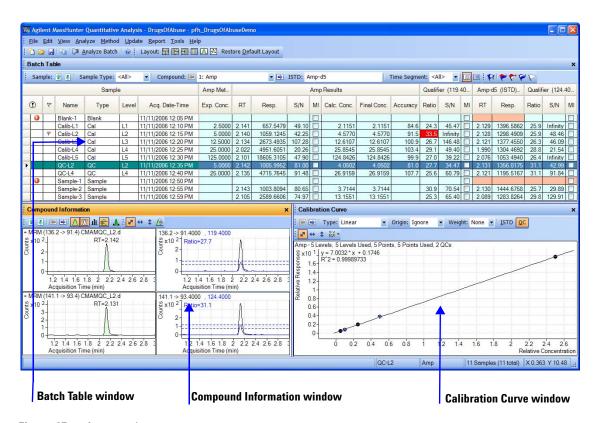

Figure 15 Amp results

- The **Batch Table** shows the integration results from applying the quantitation method to each data file. Colored highlights correspond to results that are lower (blue) or higher (red) than expected.
- The **Compound Information** window at the lower left displays the integrated chromatographic peaks.
- The **Calibration Curve** is shown at the lower right.

# Compounds-at-a-Glance

The Compounds-at-a-Glance view shows specific compounds detected in each sample, as shown in Figure 16. This feature allows you to view the compound chromatograms and arrange them for easy data analysis. It is especially useful for food safety labs that look for compound trends within batches of samples.

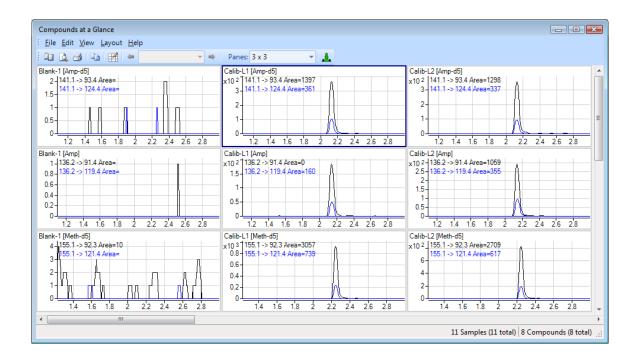

Figure 16 Compounds-at-a-Glance in Quantitative Analysis

The setup feature in the Compounds-at-a-Glance allows you to select the compounds and samples you would like included in the view. As shown in Figure 17 the different tabs at the top of the **Setup Graphics** box provide different options for selecting and arranging the chromatograms.

- The **Samples** tab lists all the samples included in the batch, and gives options for selecting all samples or specific samples.
- The **Compounds** tab lists the compounds detected in the batch. It allows you to choose the compounds you would like to view.

- The **Organize** tab allows you to specify the arrangement of the chromatograms, according to sample and compound. It provides overlay options for compounds, samples, and outliers. The tab gives choices for adjusting the chromatograms, such as displaying baselines or fill peaks to best illustrate compound detection trends.
- The **Outlier** tab provides options for showing outliers in the data.

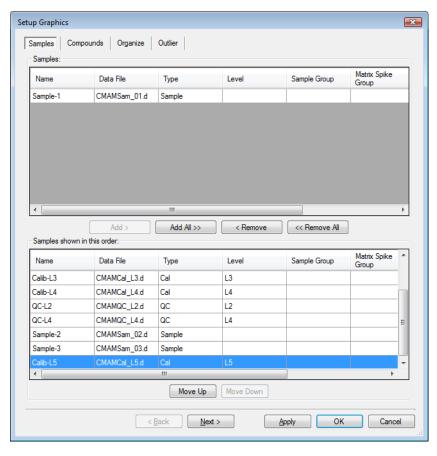

Figure 17 Setup options for Compounds-at-a-Glance

## **Compound Confirmation**

The format shown in Figure 18 can be of value to certified drug-testing laboratories. It shows two sets of plots that can be obtained from a THC analysis.

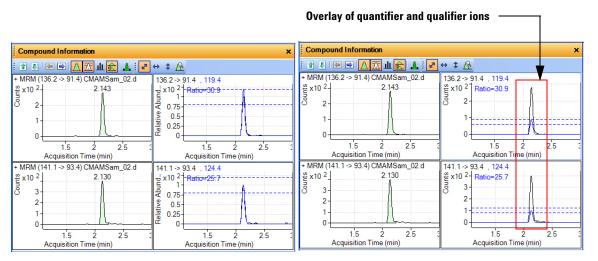

Amphetamine qualifier ion - Normalized

Amphetamine qualifier ion - Not normalized

Figure 18 Amp in Quantitative Analysis

Two product ions must be acquired for confirmation: a quantifier ion and a qualifier ion. Typically, the quantifier ion that is used for quantitation is the most abundant of the two product ions.

To be able to confirm the presence of Amphetamine, the qualifier ion peak area must be at least a certain percentage of the quantifier ion, a number that is set in the quantitation method. In this example, 26.5% is used with a window of  $\pm$  20%. This means that the area of the qualifier ion must be in the range of 21.2 to 31.8% of the quantifier ion for the analyte Amp. The qualifier for the ISTD, or Amp-d5, also has a specific range that it must be in.

From the figure on the left, whether or not the qualifier ion falls within the accepted window is not easily determined because the size of the qualifier peak is normalized by a factor of 1/0.265. In the figure on the right, the acceptance window is centered at 26.5% of the quantifier ion peak and the

qualifier ion is drawn not normalized, or on the same scale as the quantifier. If the ion is not within the required acceptance window, then it is shaded blue, but is still transparent so as not to hide the quantifier ion. This makes it easier to confirm the presence of compounds visually.

## **Compound Calibration**

The Quantitative Analysis program contains several tools to help calibrate and quantitate compounds:

- · CurveFit Assistant
- Cursor Pointer for Data Point Information
- Data Point Zooming

#### **CurveFit Assistant**

The CurveFit Assistant provides an analytical view of evaluating the possible curve fits (Figure 19).

#### 6 Reference

**Compound Calibration** 

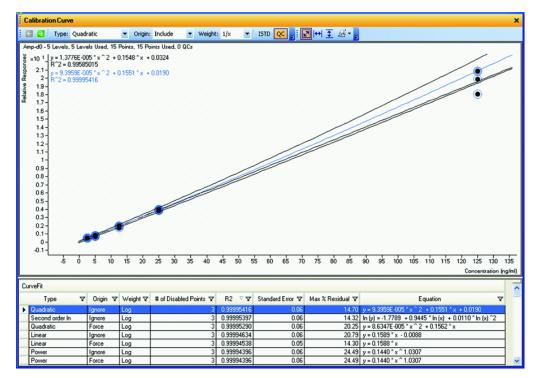

Figure 19 CurveFit Assistant

Note that the black line drawn through the data points uses Quadratic as the Fit, 1/x as the Weight, and Include as the Origin as shown at the top. Many other combinations of the curve settings are listed below the calibration curve, with the selected one highlighted in blue. The highlighted settings are also plotted in blue in the curve window.

You can find the best curve fit, for example, one that corresponds to the highest  $\mathbb{R}^2$  value, by ordering all of the possible results from the best to the worse  $\mathbb{R}^2$  values and then deciding how many data points to consider as being outliers.

For example, the first set of parameters in the list corresponds to a Linear Fit, Ignore Origin, and Equal Weight. The corresponding  $\mathbb{R}^2$  value is 0.9998001477, which is very good. The corresponding curve can be plotted by simply clicking this entry in the table.

Using these settings, data can be requantitated. Eliminating outliers is common as a standard operating procedure (SOP) in some laboratories.

### **Data point information**

Overlapping data points are not unusual in a calibration curve, especially with triple quad MS data, where %RSD values are quite low (Figure 20). To help distinguish the data points from one another, the cursor can be moved over the data points to obtain more information about them.

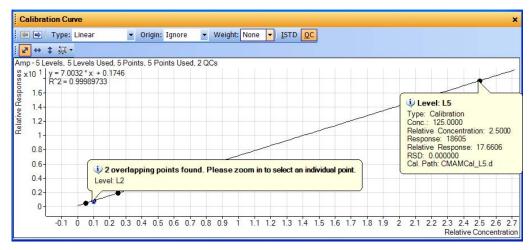

Figure 20 Amp results: Calibration data point information

This figure shows two examples of this type of information. The first example shows that the data points overlap and advised you to zoom in to see them separately. The second example shows information on the data point itself.

## **Data point zooming**

You can zoom in on overlapping data points to see individual data points not visible in the visual presentation.

## 6 Reference

**Compound Calibration** 

## www.agilent.com

## In This Book

The Familiarization Guide presents exercises to help you use the Quantitative Analysis program. In this guide you learn:

- How to set up and quantitate a batch of Agilent Triple Quad LC/MS and GC/MS data files
- How to set up and quantitate a batch of Agilent Q-TOF LC/MS data files
- How to inspect your quantitation results and spot irregularities
- How to improve result accuracy
- How to generate and review quantitation reports

© Agilent Technologies, Inc. 2007, 2010 Fourth Edition, April 2010 G3335-90061

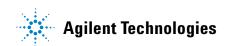